# **CSM TACACS Integration with ISE**

### **Contents**

**Introduction Prerequisites Requirements** Components Used Background Information **Configure** Network Diagram Authentication Procedure **ISE Configuration CSM Configuration Verify Troubleshoot** 

### **Introduction**

This document describes the procedure to integrate Cisco Security Manager (CSM) with Identity Services Engine (ISE) for administrator users authentication with TACACS+ Protocol.

### **Prerequisites**

#### **Requirements**

Cisco recommends that you have knowledge of these topics:

- Cisco Security Manager (CSM).
- Identity Services Engine (ISE).
- TACACS protocol.

#### **Components Used**

The information in this document is based on these software and hardware versions:

- CSM Server version 4.22
- ISE version 3.0

The information in this document was created from the devices in a specific lab environment. All of the devices used in this document started with a cleared (default) configuration. If your network is live, ensure that you understand the potential impact of any command.

### **Background Information**

By default, Cisco Security Manager (CSM) uses an Authentication mode called Ciscoworks to

authenticate and authorize users locally, in order to have a centralized authentication method you can use Cisco Identity Service Engine through the TACACS protocol.

## **Configure**

#### **Network Diagram**

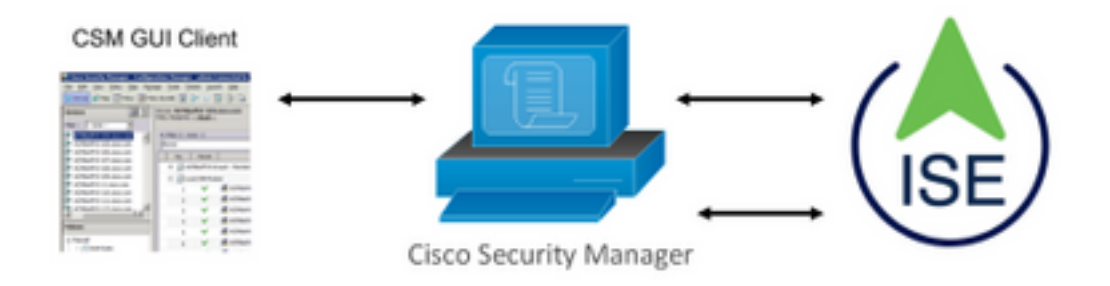

#### **Authentication Procedure**

Step 1.Log into the CSM application with the credentials of the Admin User.

Step 2. Authentication process triggers and ISE validates the credentials locally or through Active Directory.

Step 3. Once authentication is successful ISE sends a permit packet to authorize access to the CSM.

Step 4. CSM maps the username with the local user role assignment.

Step 5. ISE shows a successful authentication live log.

#### **ISE Configuration**

**Step 1.** Select the three lines icon located in the upper left corner and navigate to **Administration > Network Resources > Network Devices.**

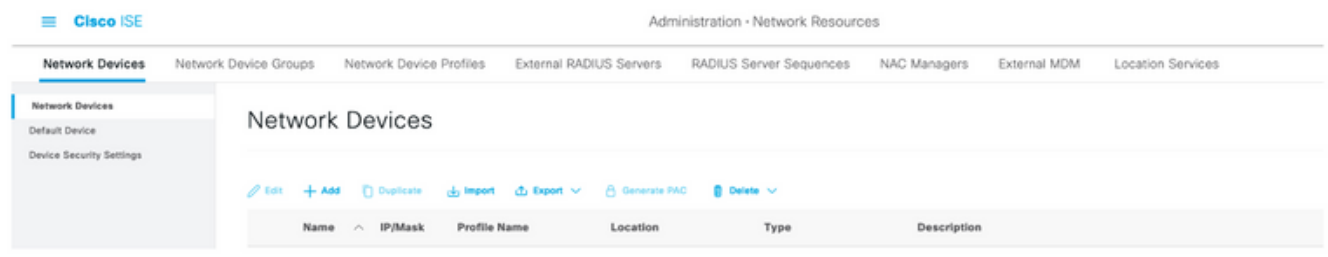

**Step 2.** Select the **+Add** button and enter the proper values for Network Access Device Name and IP Address, then verify the **TACACS Authentication Settings** checkbox and define a shared secret. Select the **Submit** button.

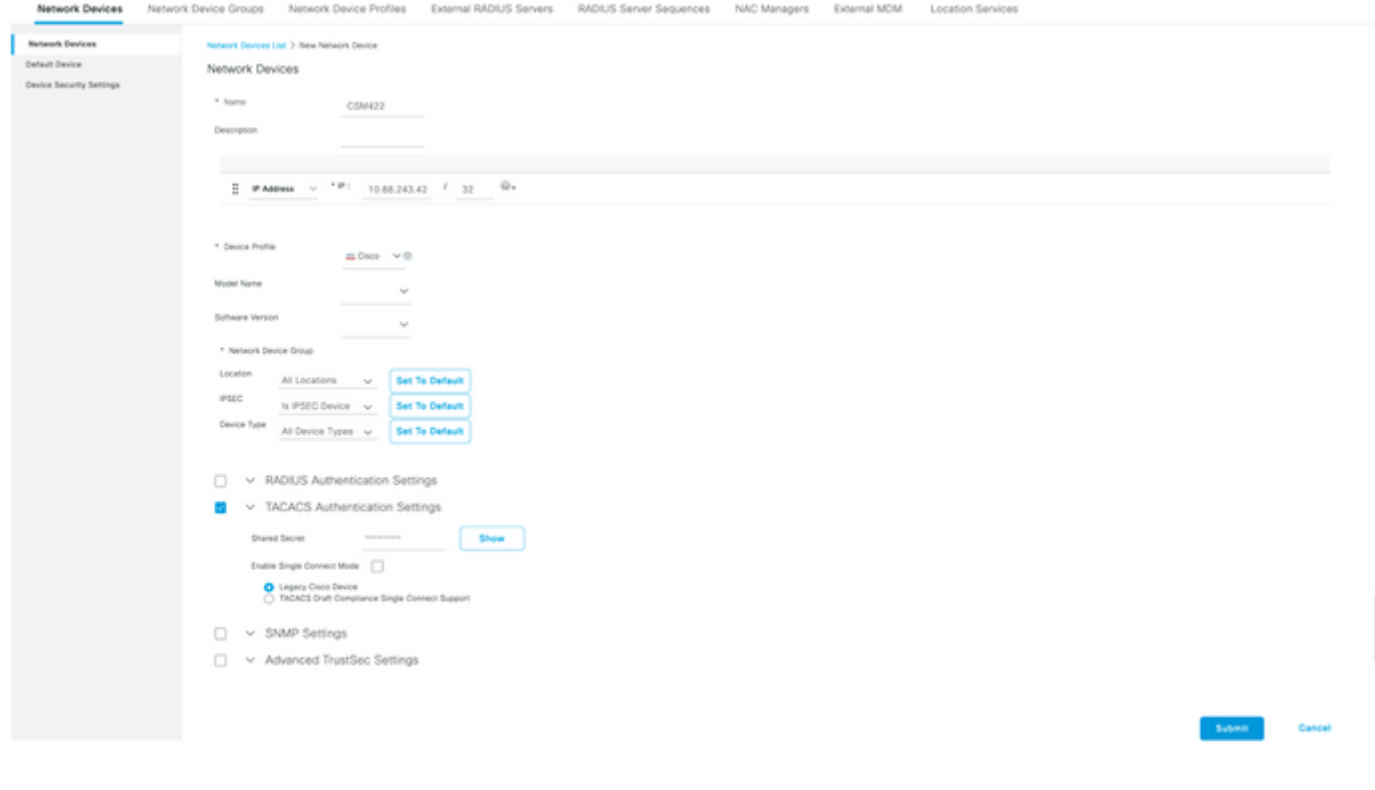

=

**Step 3.** Select the three lines icon located in the upper left corner and navigate to **Administration > Identity Management > Groups.**

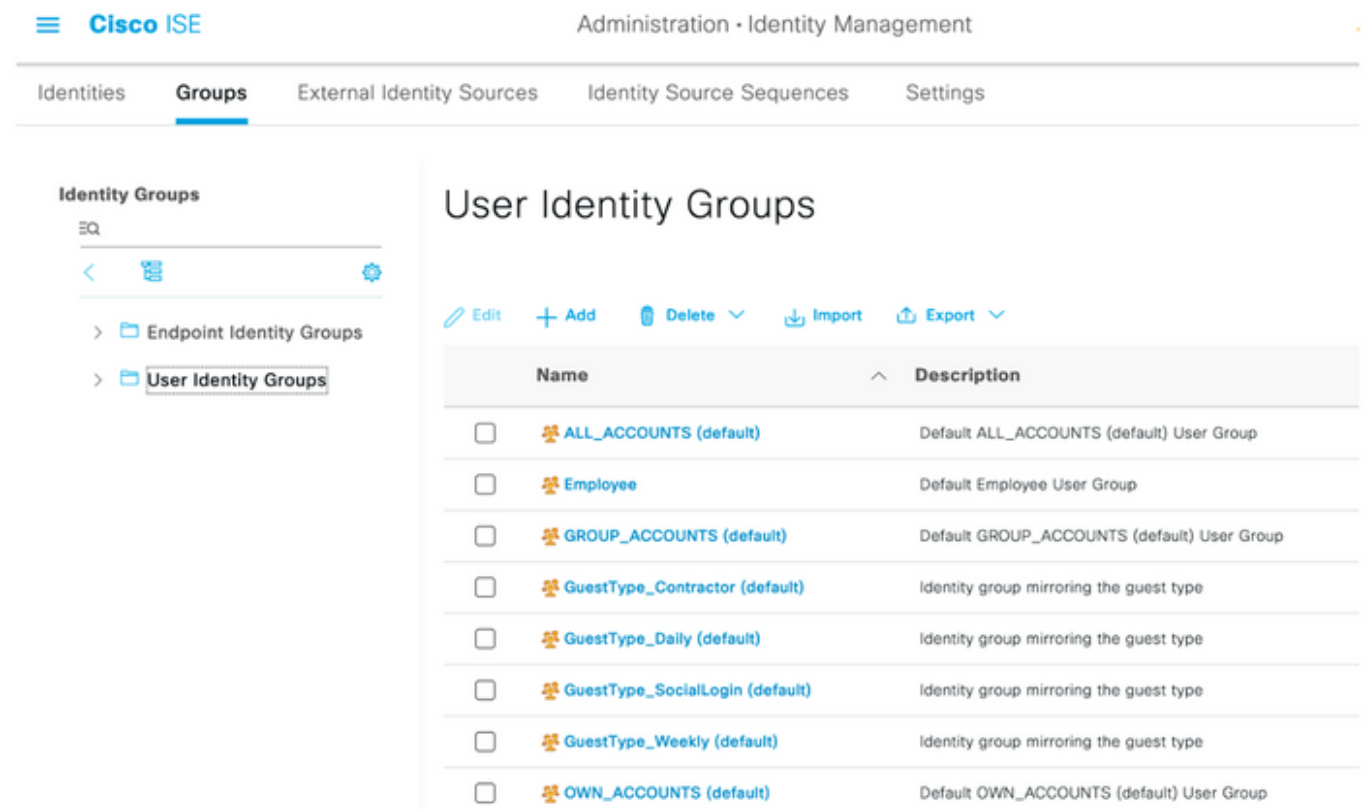

**Step 4.** Navigate to **the User Identity Groups** folder and select the **+Add** button. Define a name and select **Submit** button.

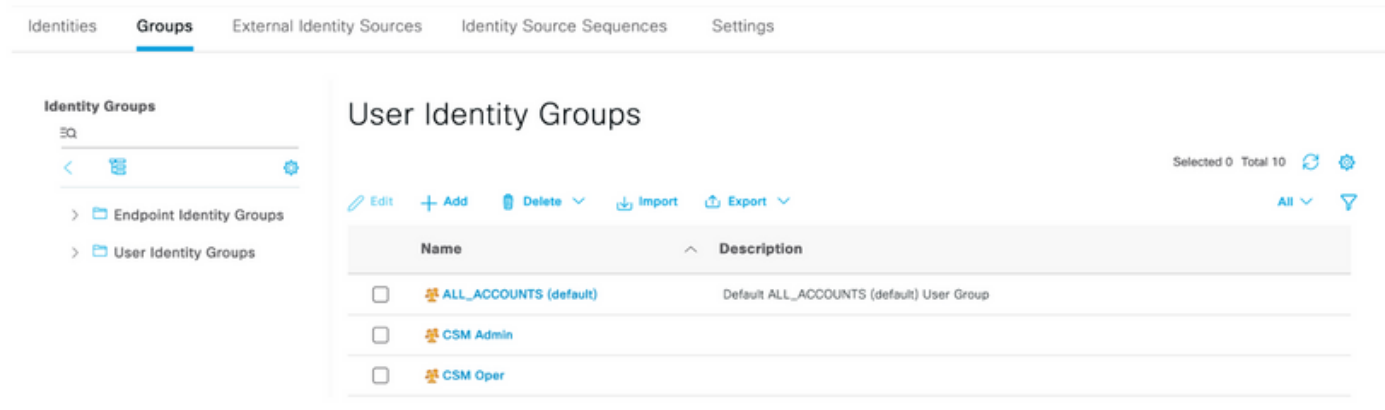

**Note**: This example creates CSM Admin and CSM Oper Identity groups. You can repeat Step 4 for each type of Admin Users on CSM

**Step 5.** Select the three lines icon and navigate to **Administration > Identity Management >Identities.** Select the **+Add** button and define the username and password, then select the group where the user belongs to. In this example, creates the **csmadmin** and **csmoper** users and assigned to CSM Admin and CSM Oper group respectively.

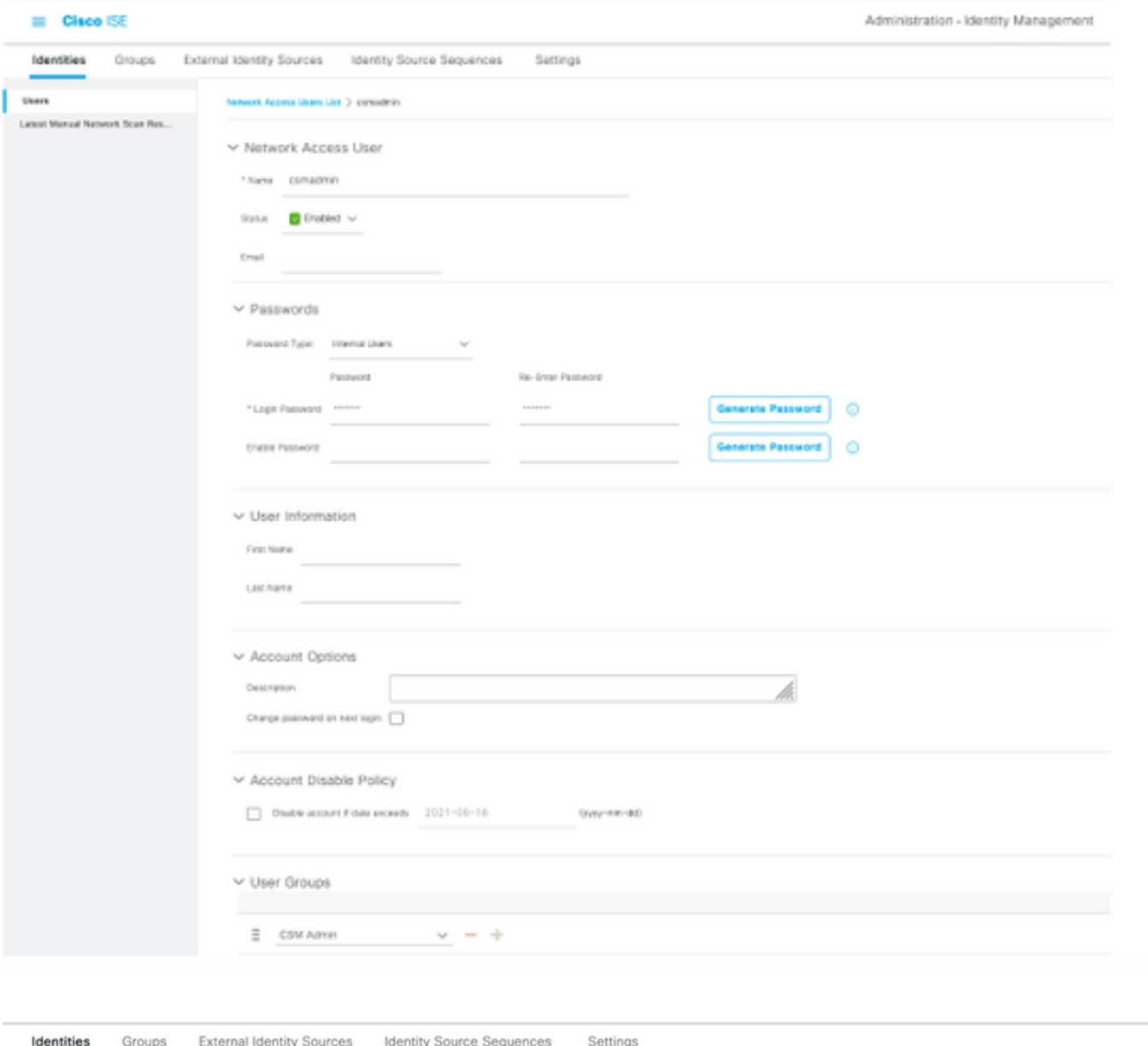

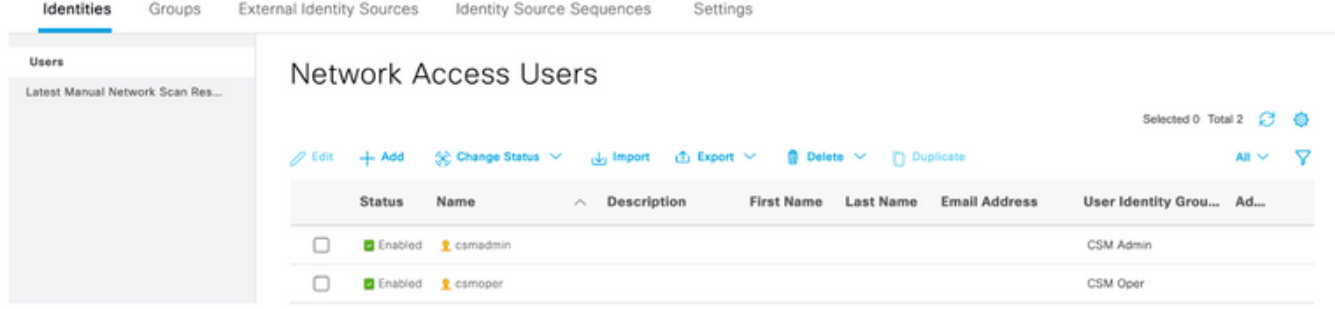

≡

**Step 6.** Select and navigate to **Administration > System > Deployment.** Select the hostname node and enable **Device Admin Service**

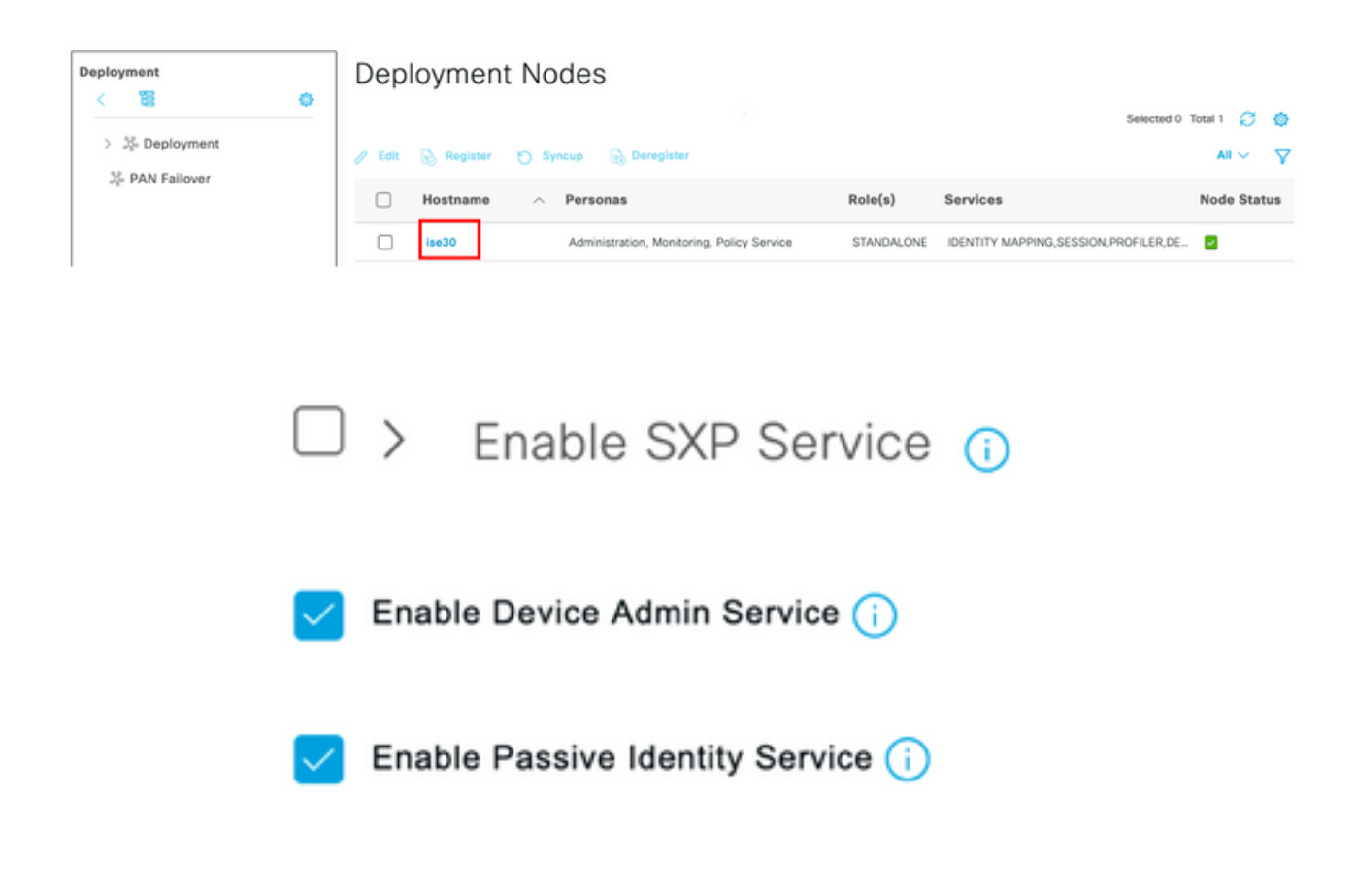

**Note**: In case of Distributed Deployment, select the PSN node that handles TACACS requests

**Step 7**. Select the three lines icon and navigate to **Administration > Device Administration > Policy Elements.** Navigate to **Results > TACACS Command Sets.** Select **+Add** button**,** define a name for the Command Set and enable the **Permit any command that is not listed below** the checkbox. Select **Submit.**

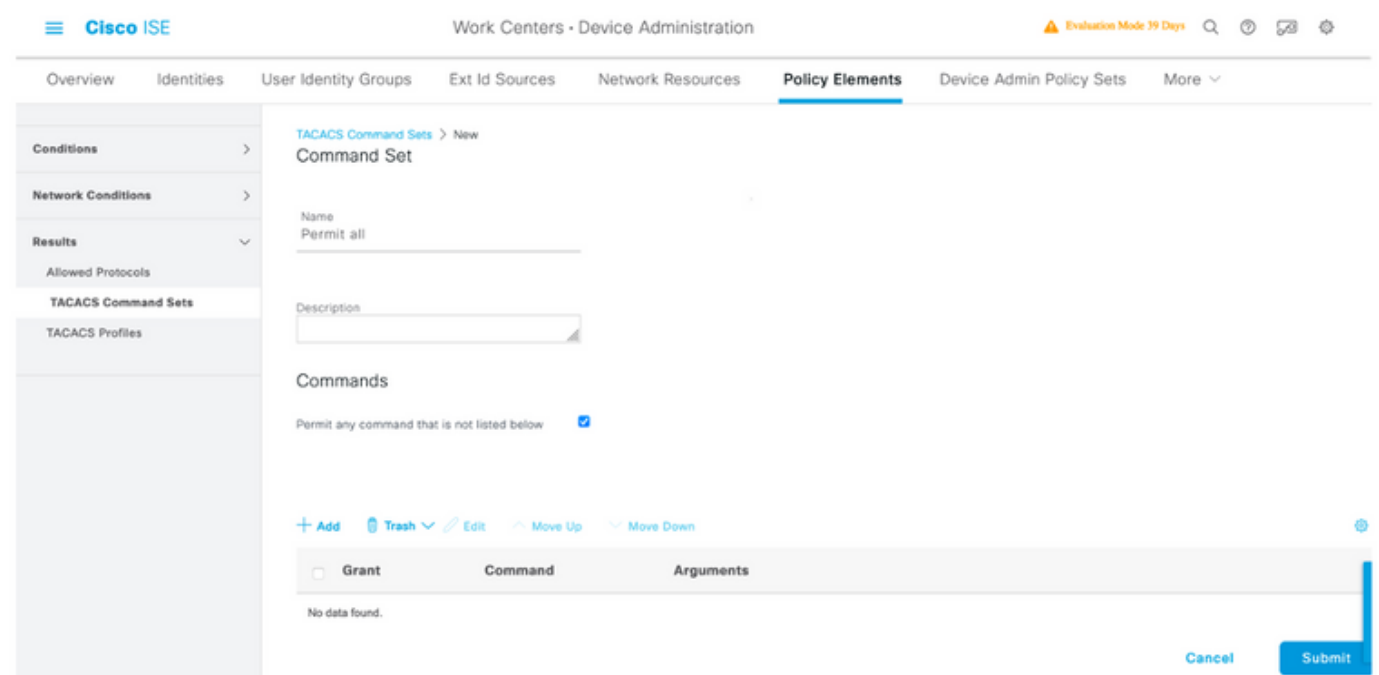

**Step 8.** Select three lines icon located in the upper left corner and navigate to **Administration-**

**>Device Administration->Device Admin Policy Sets.** Select **U** located below Policy Sets title, define a name and select the **+** button in the middle to add a new condition.

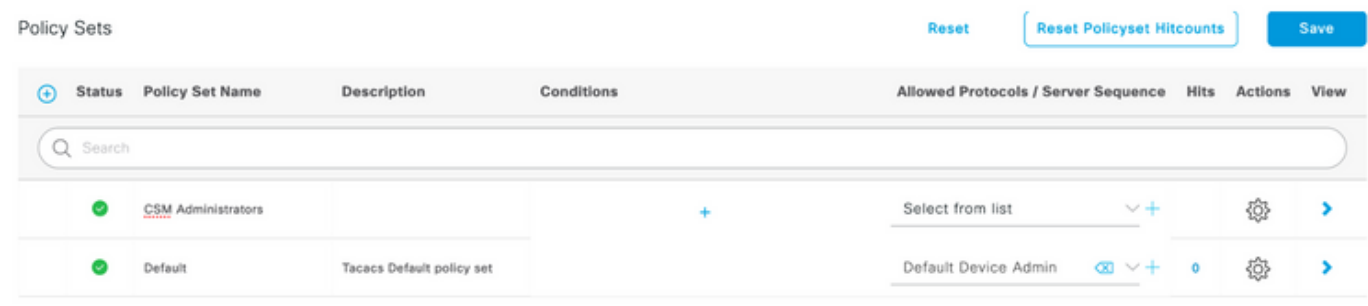

**Step 9.** Under Condition window, select add an attribute and then select **Network Device** Icon followed by Network access device IP address. Select **Attribute Value** and add the CSM IP address. Select **Use** once done.

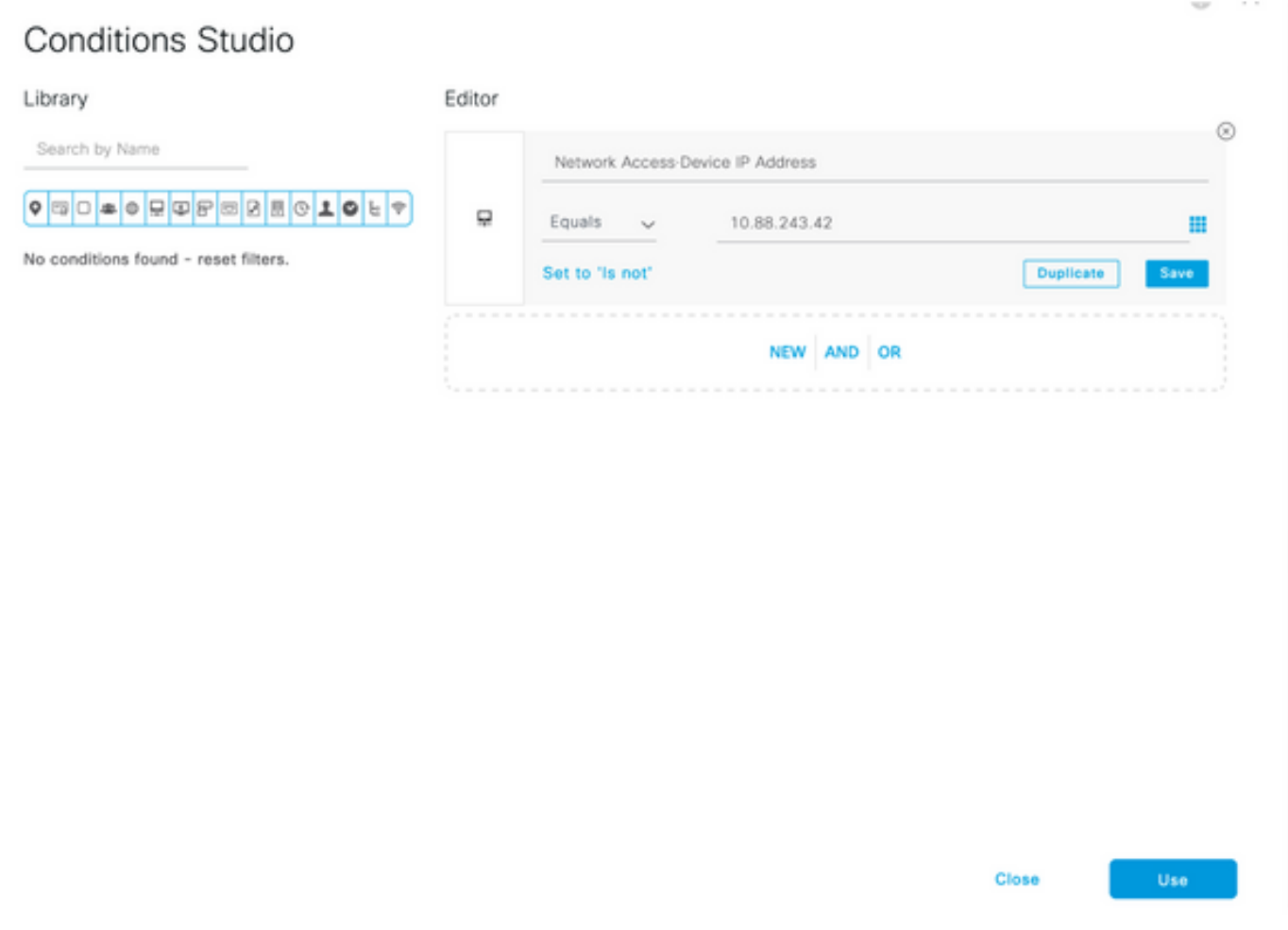

#### **Step 10.** Under allow protocols section, select **Device Default Admin**. Select **Save**

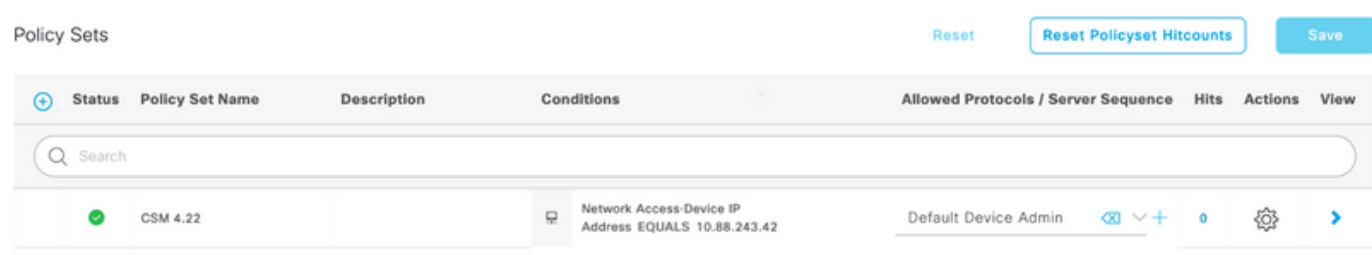

**Step 12.** Select located below Authentication Policy title, define a name and select the + in the middle to add a new condition. Under Condition window, select add an attribute and then select **Network Device** Icon followed by Network access device IP address. Select **Attribute Value** and add the CSM IP address. Select **Use** once done

#### **Step 13.** Select **Internal Users**as the Identity Store and Select **Save**

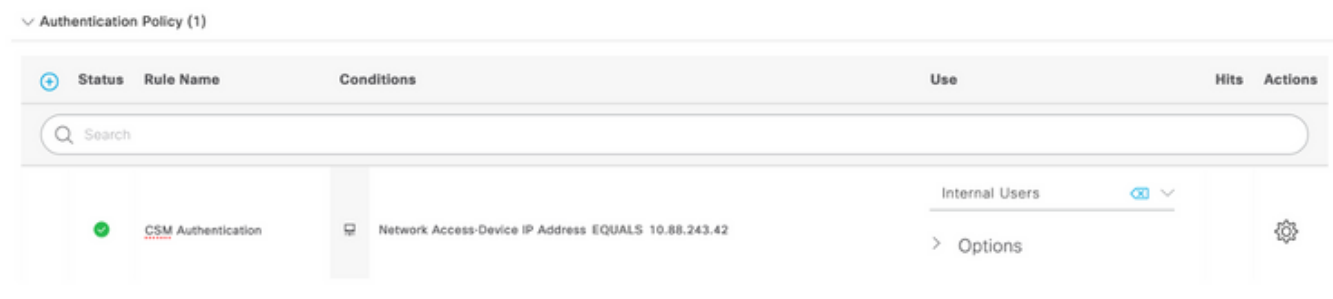

**Note**: Identity Store can be changed to AD store if ISE is joined to an Active Directory.

**Step 14.** Select located below Authorization Policy title, define a name and select the **+** button in the middle to add a new condition. Under the Condition window, select add an attribute and then select **the Identity Group** icon followed by **Internal User: Identity Group.** Select the CSM Admin Group and select **Use**.

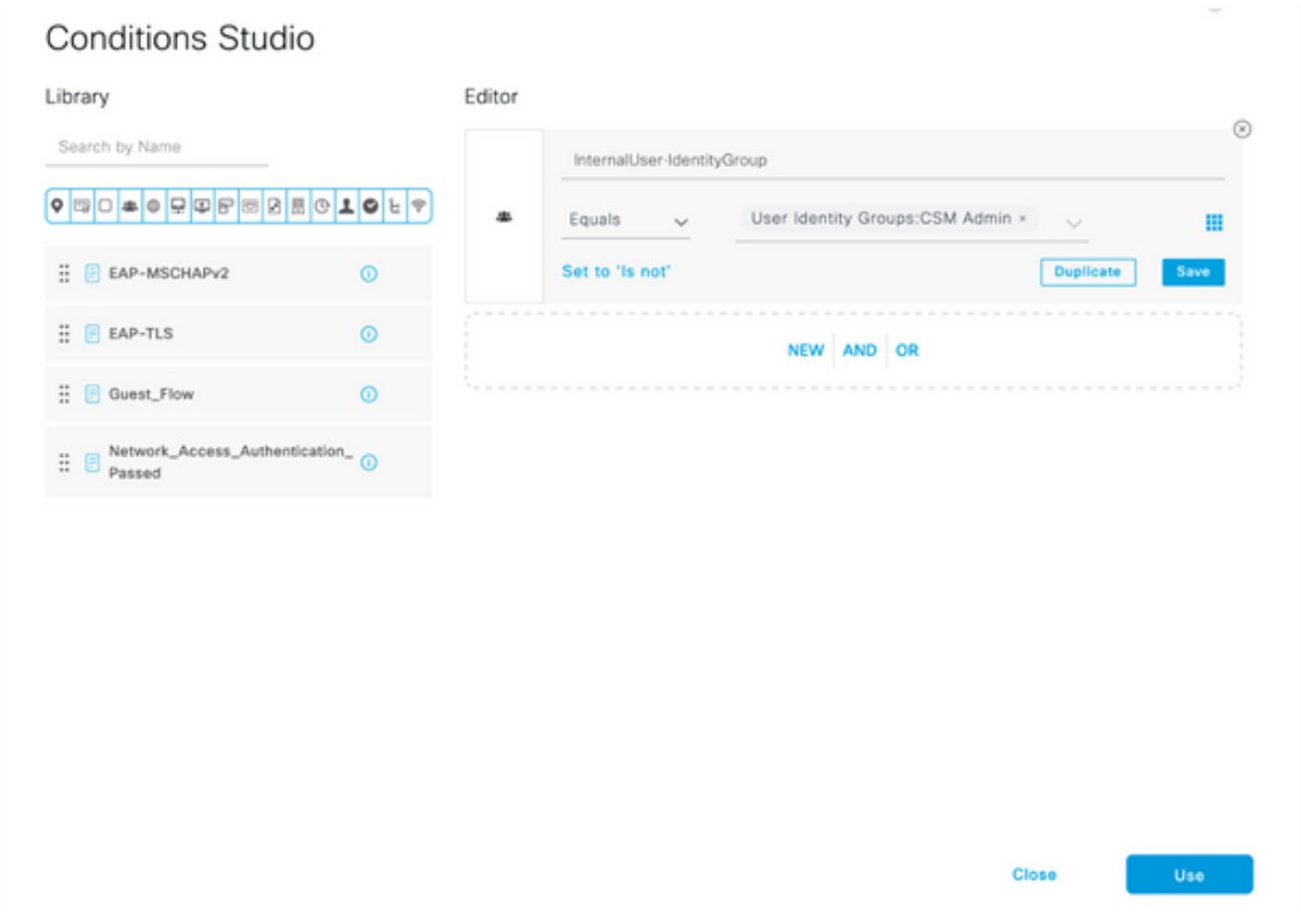

**Step 15.** Under Command Set, select Permit all command set created in Step 7 and then select **Save**

Repeat Step 14 and 15 for the CSM Oper group

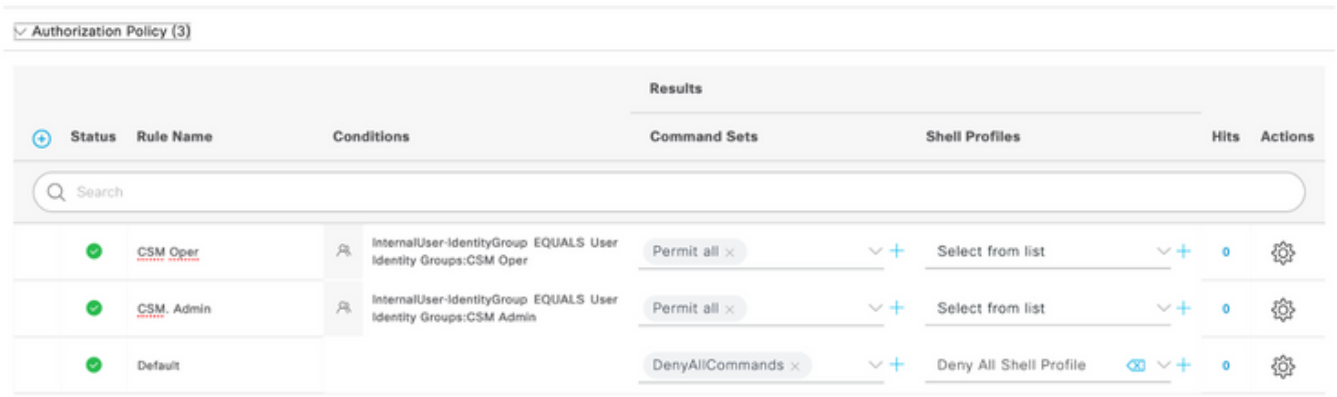

**Step 16 (Optional).** Select three lines icon located in the upper left corner and Select **Administration>System>Maintenance>Repository**, select **+Add** to add a repository that is used to store TCP Dump file for troubleshooting purposes.

**Step 17 (Optional).** Define a repository Name, protocol, Server Name, path and Credentials. Select **Submit** once done.

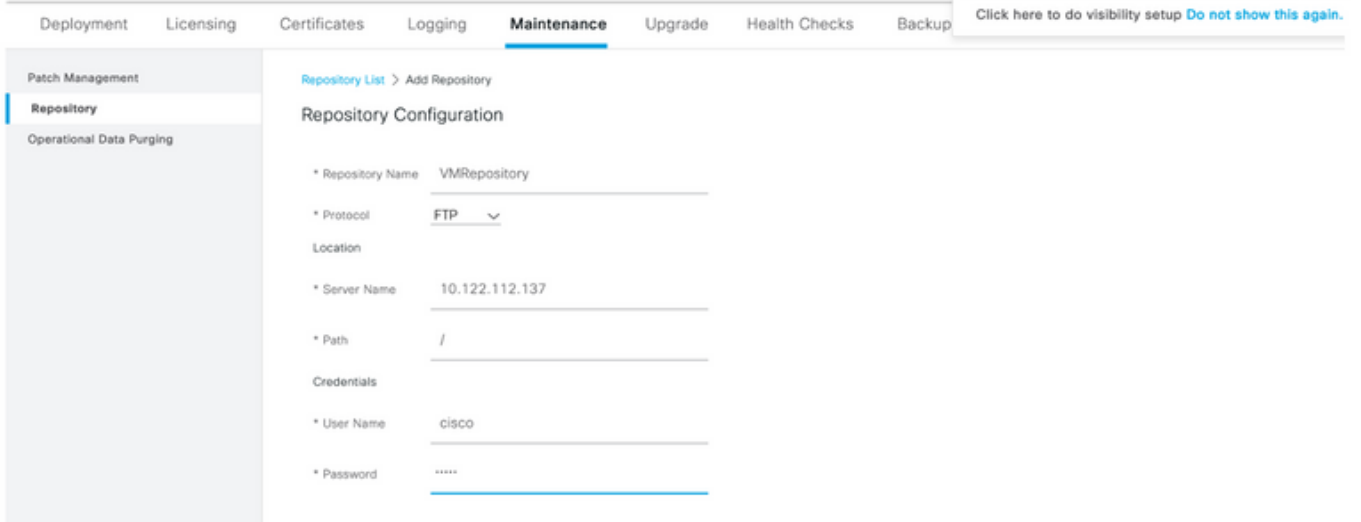

### **CSM Configuration**

**Step 1.** Log in to the Cisco Security Manager Client application with the local admin account. From the menu navigate to **Tools > Security Manager Administration**

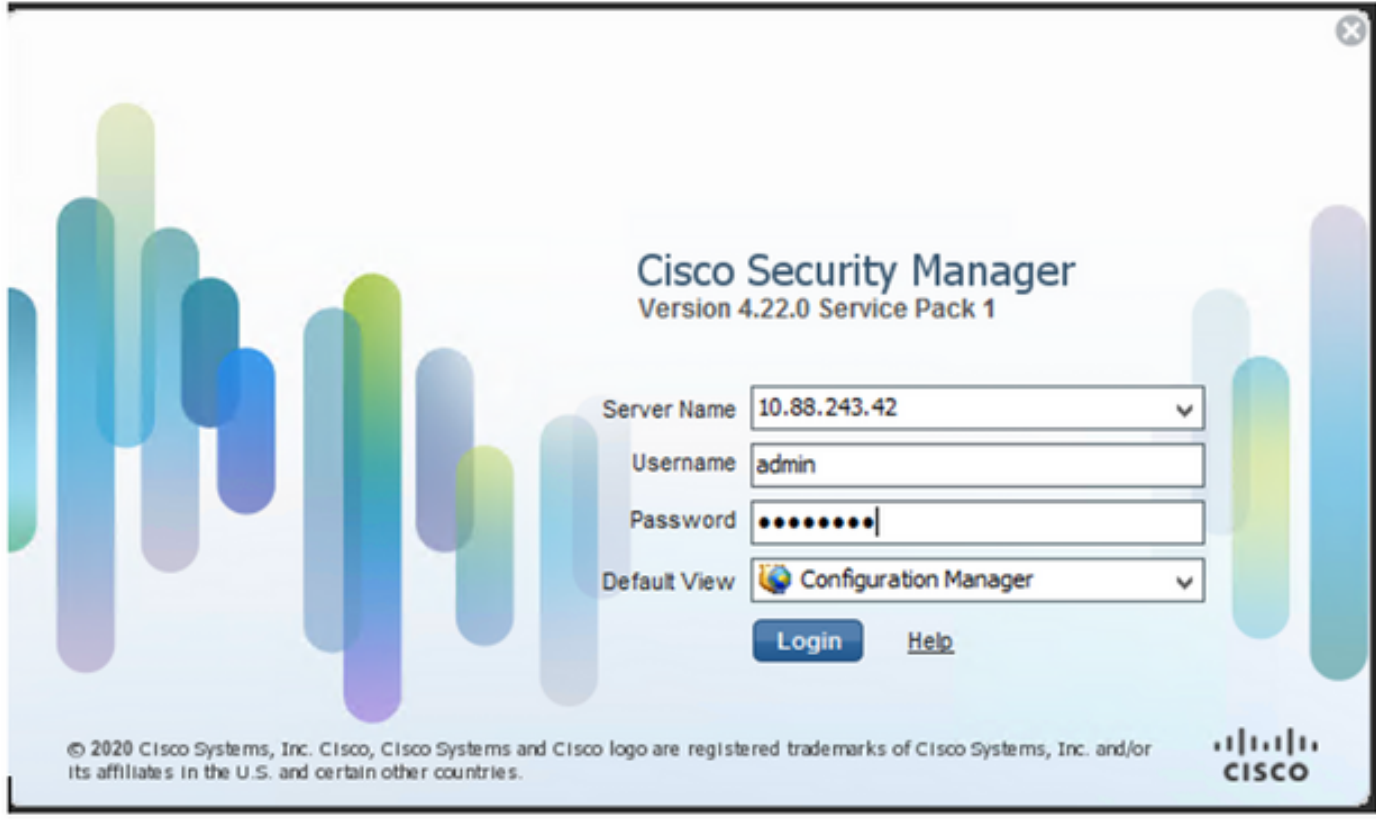

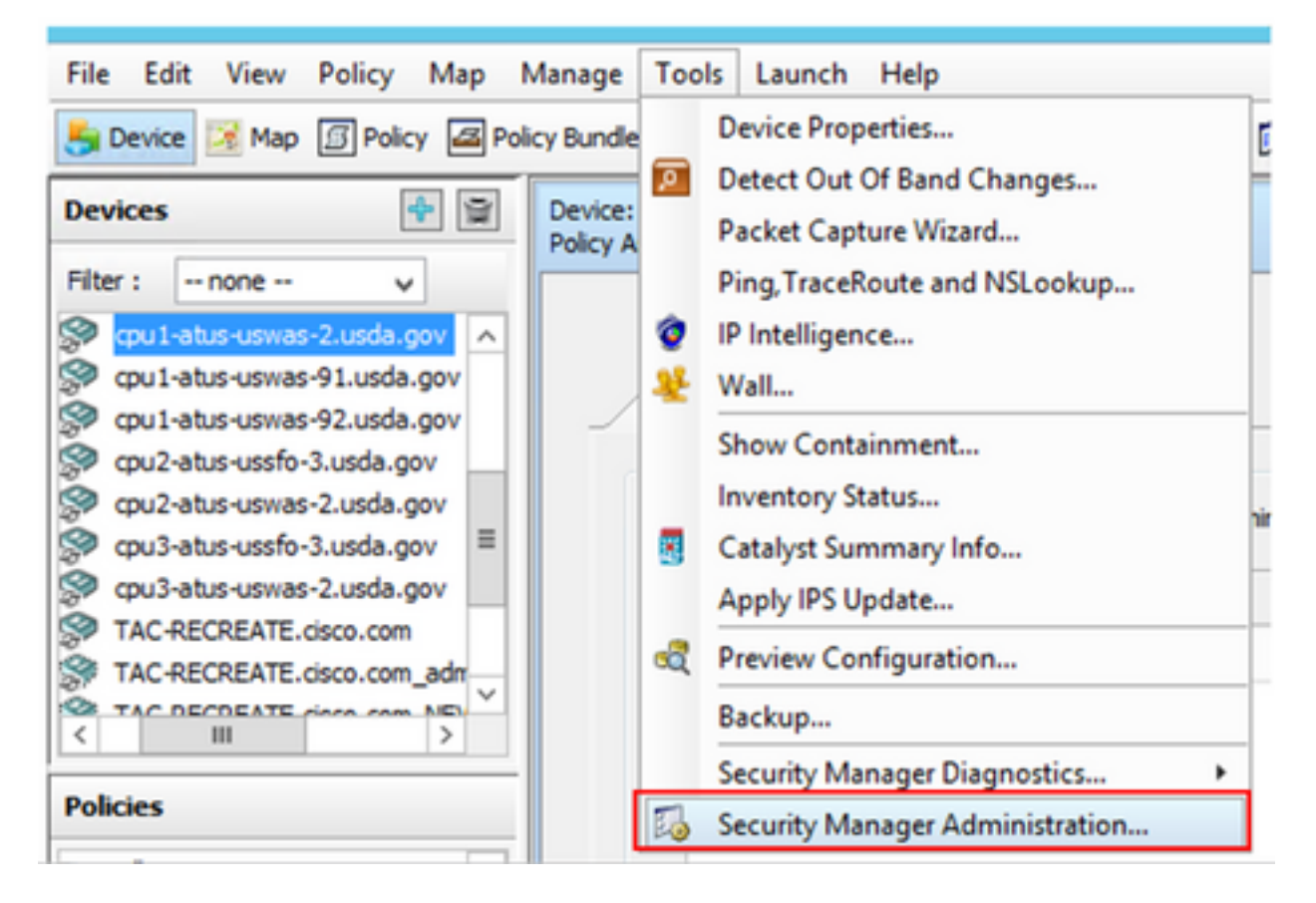

**Step 2.** Check the box under **Native RBAC Parameters.** Select **Save** and **Close**

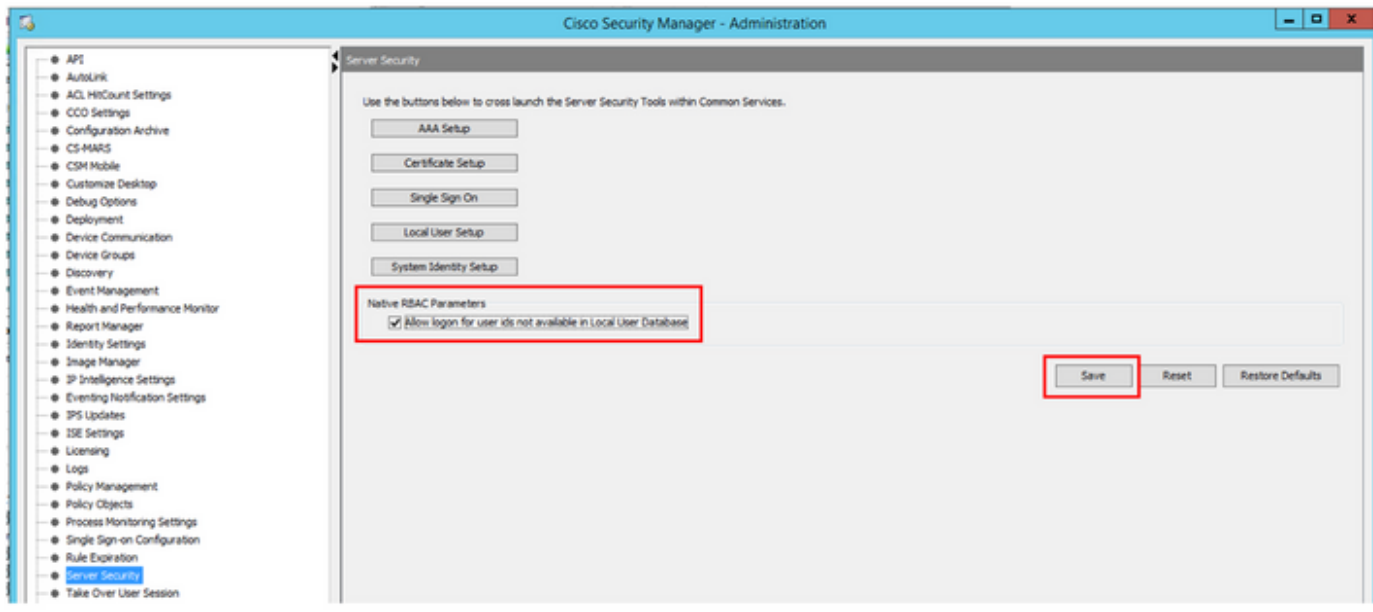

**Step 3.** From the menu select **File > Submit. File > Submit.**

**Note**: All changes must be saved, in case of configuration changes those need to be submitted and deployed.

**Step 4.** Navigate to CSM Management UI and type [https://<enter\\_CSM\\_IP\\_Address a](https://<enter)nd select **Server Administration.**

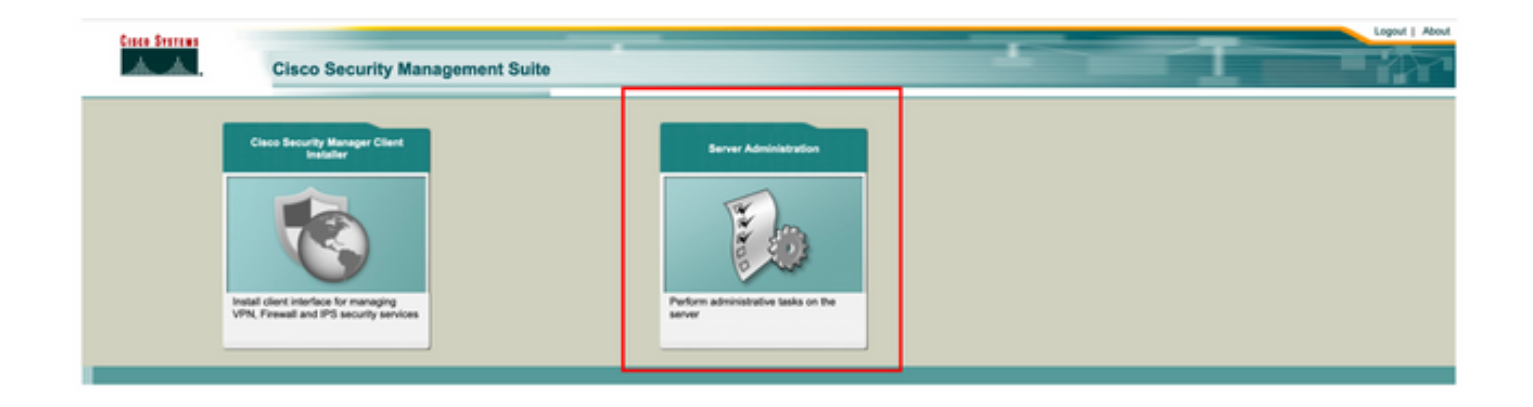

**Note**: Steps 4 to 7 show the procedure to define the default role for all administrators that are not defined on ISE. These steps are optional.

**Step 5.** Validate the authentication mode is set to **CiscoWorks Local** and **Online** userID is the local admin account created on CSM.

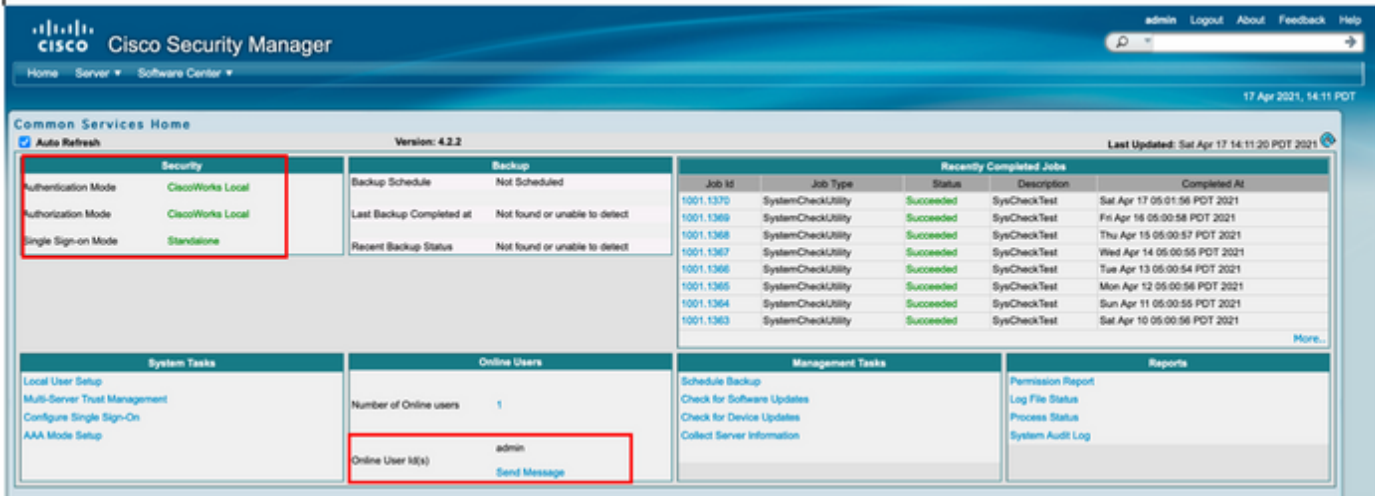

**Step 6.** Navigate to **Sever** and select **Single-Server Management**

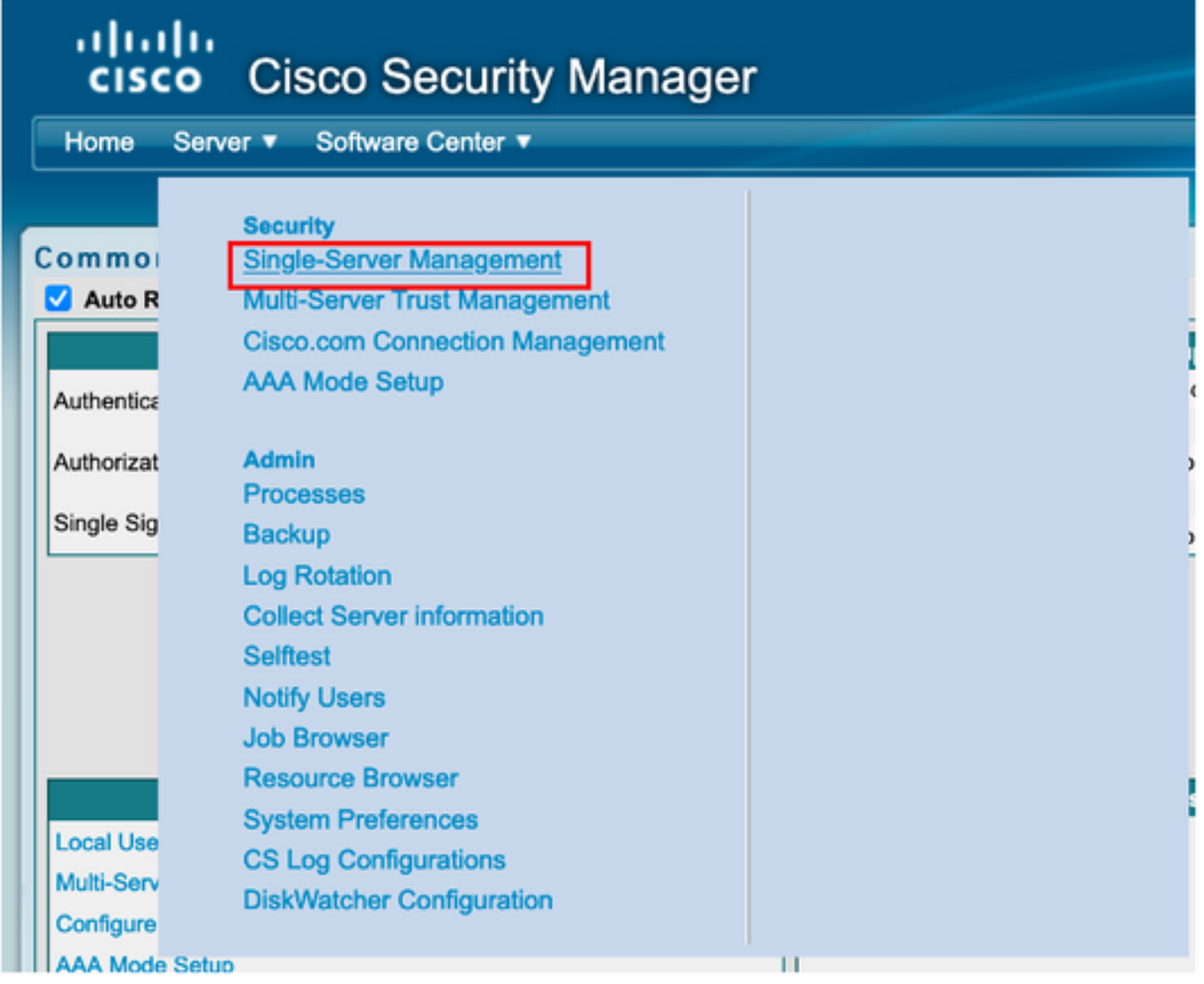

**Step 7.** Select Role Management Setup and select the default privilege all admin users receive upon authentication. For this example, Network Administrator is used. Once selected select **set as default.**

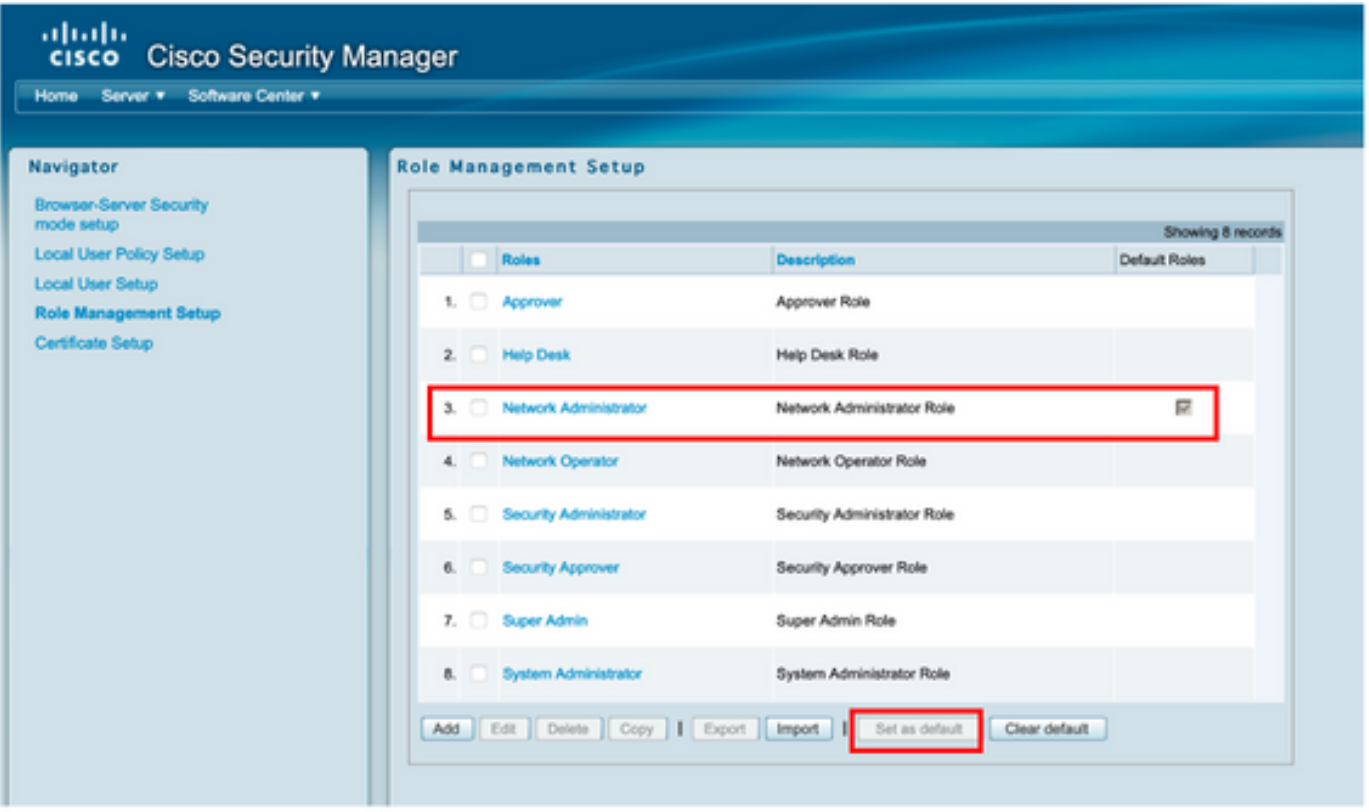

**Step 8.** Select **Sever>AAA Mode Setup Role** and then select **TACACS+** option, finally select **change** to add ISE information.

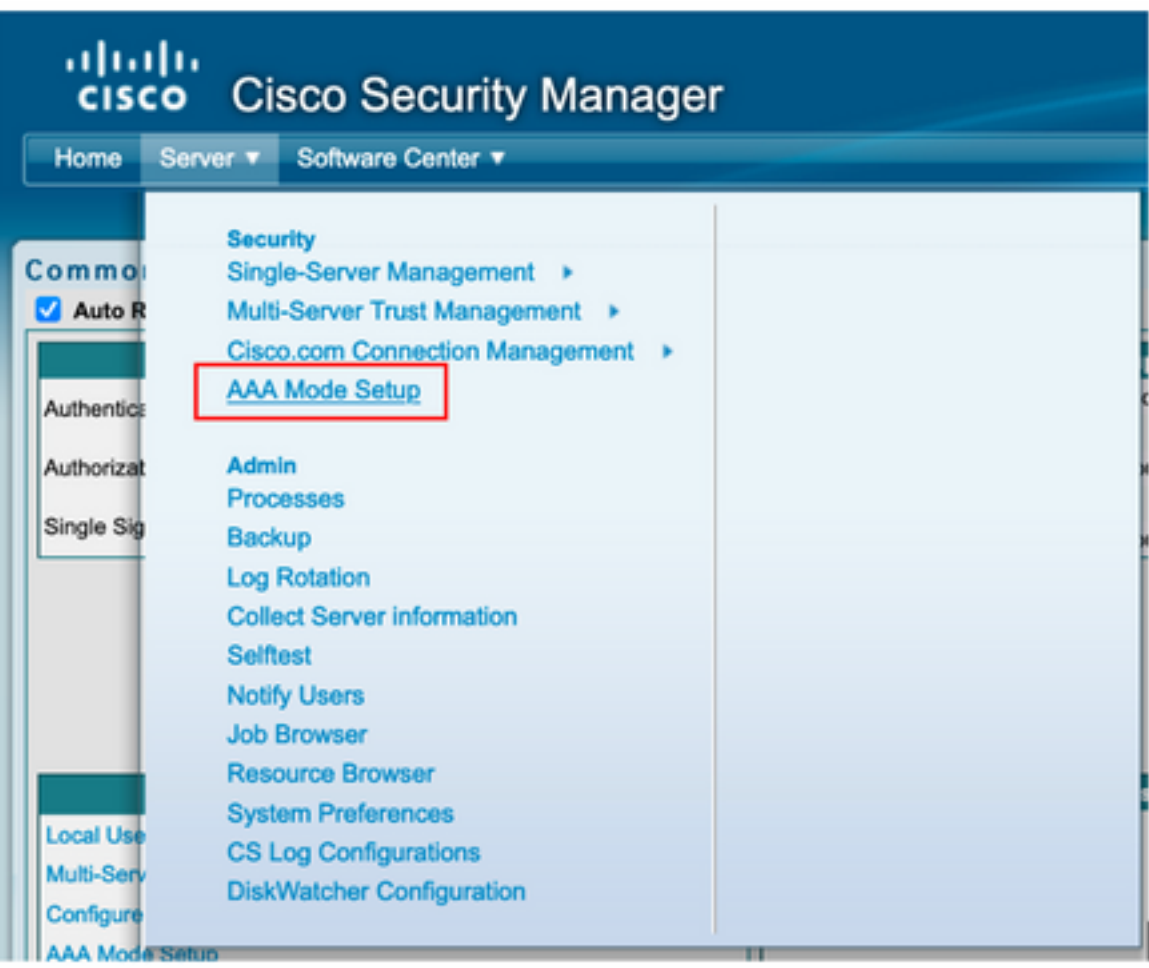

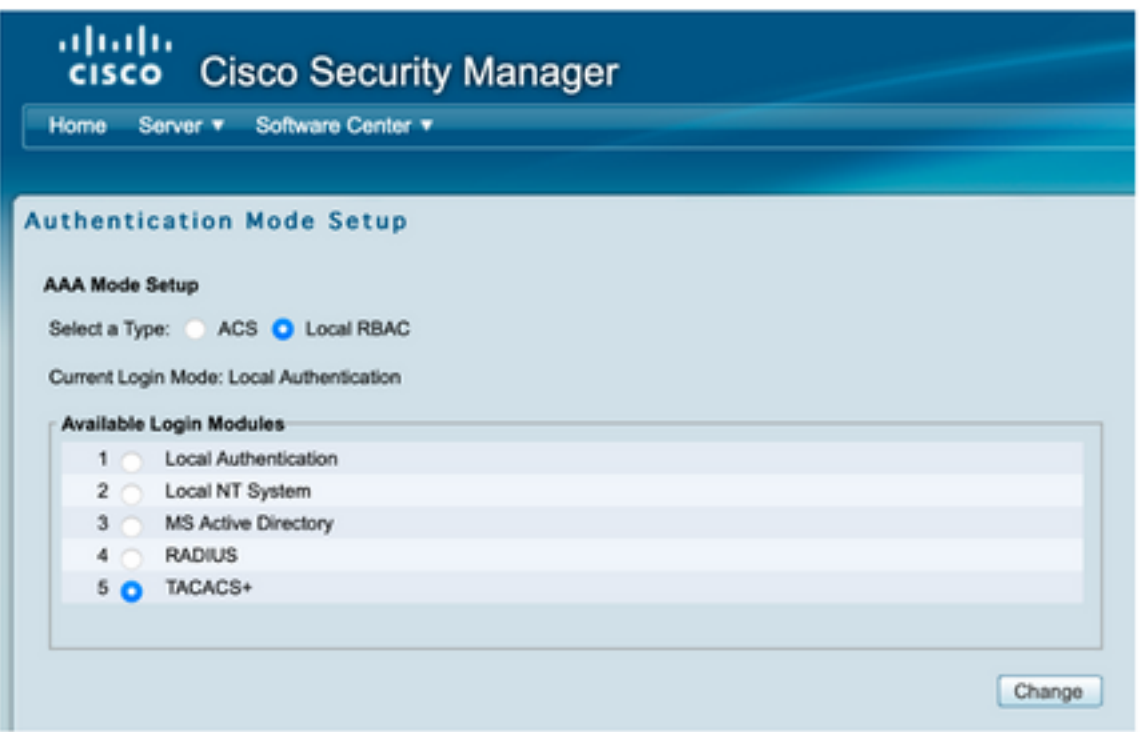

**Step 9.** Define ISE Ip address and Key, optionally you can select the option to allow all local authentication users or only one user if the log in fails**.** For this example, the Only admin user is allowed as a fallback method. Select **Ok** to save the changes.

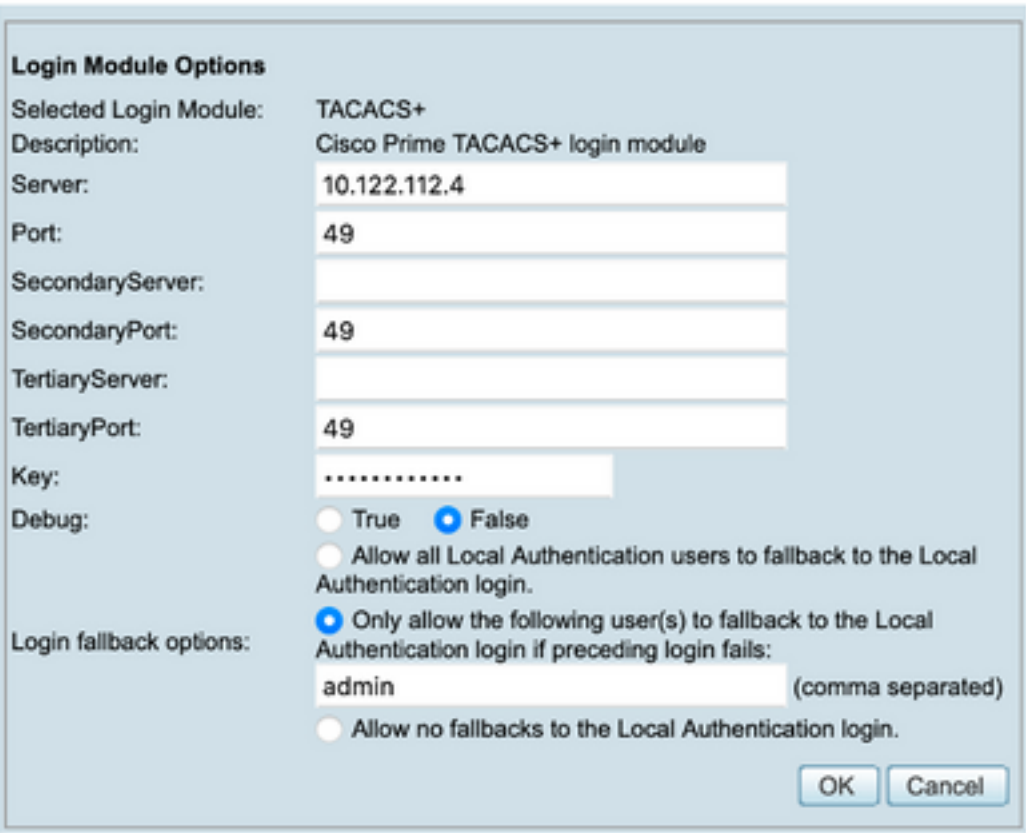

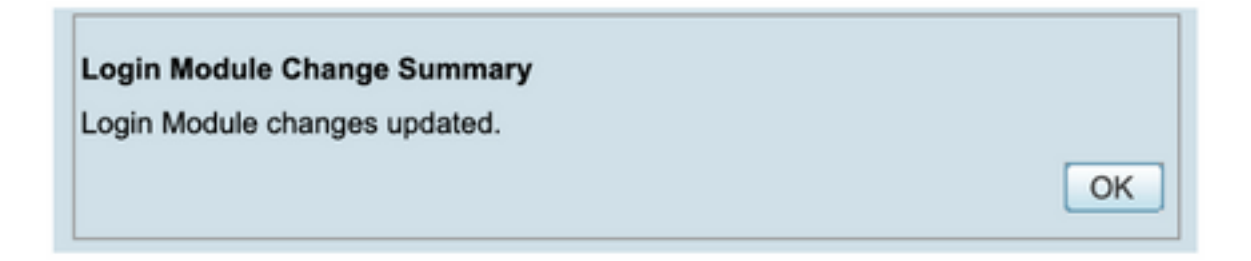

**Step 10.** Select **Server> Single Server Management**, then select **Local User Setup** and select **add.**

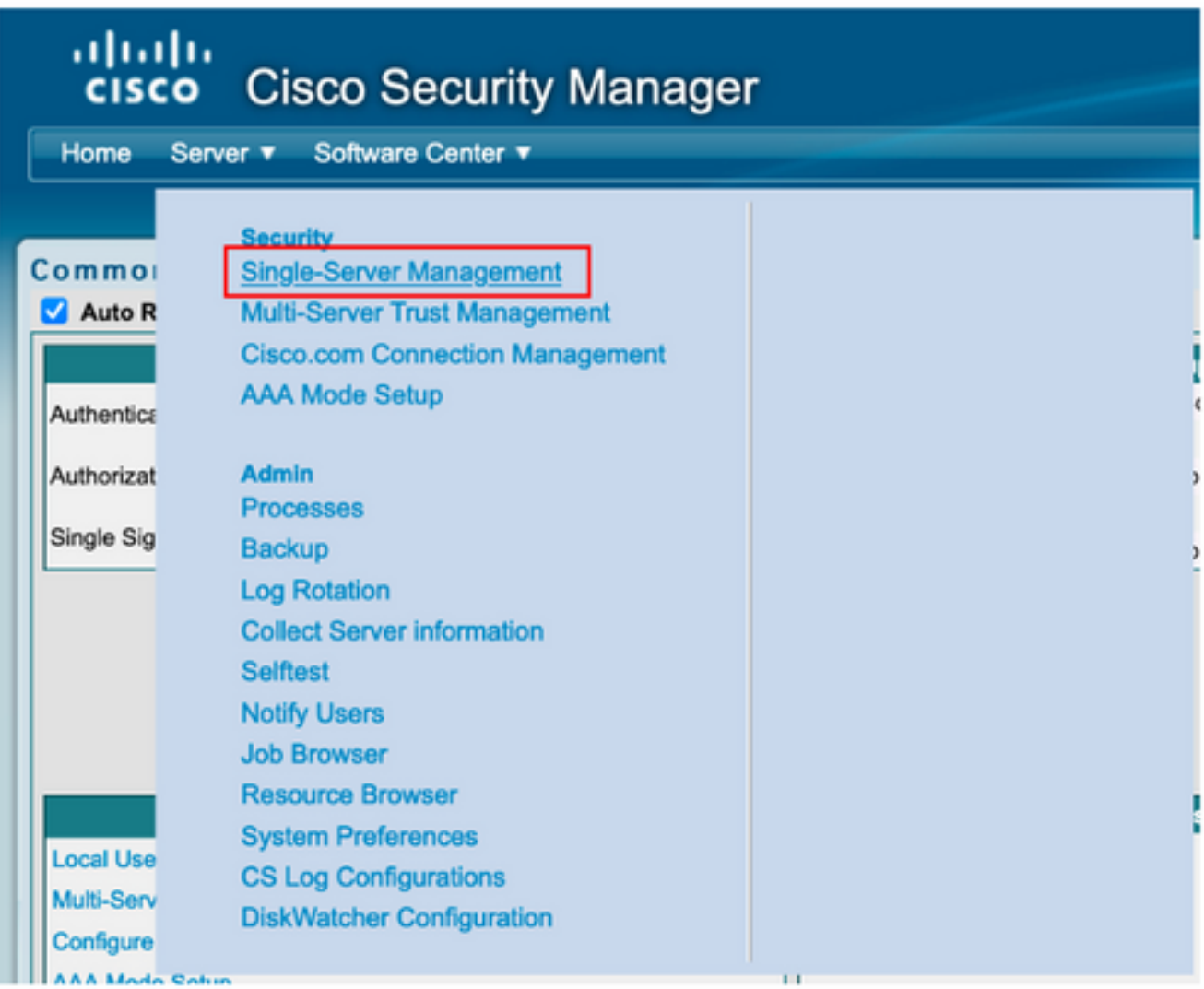

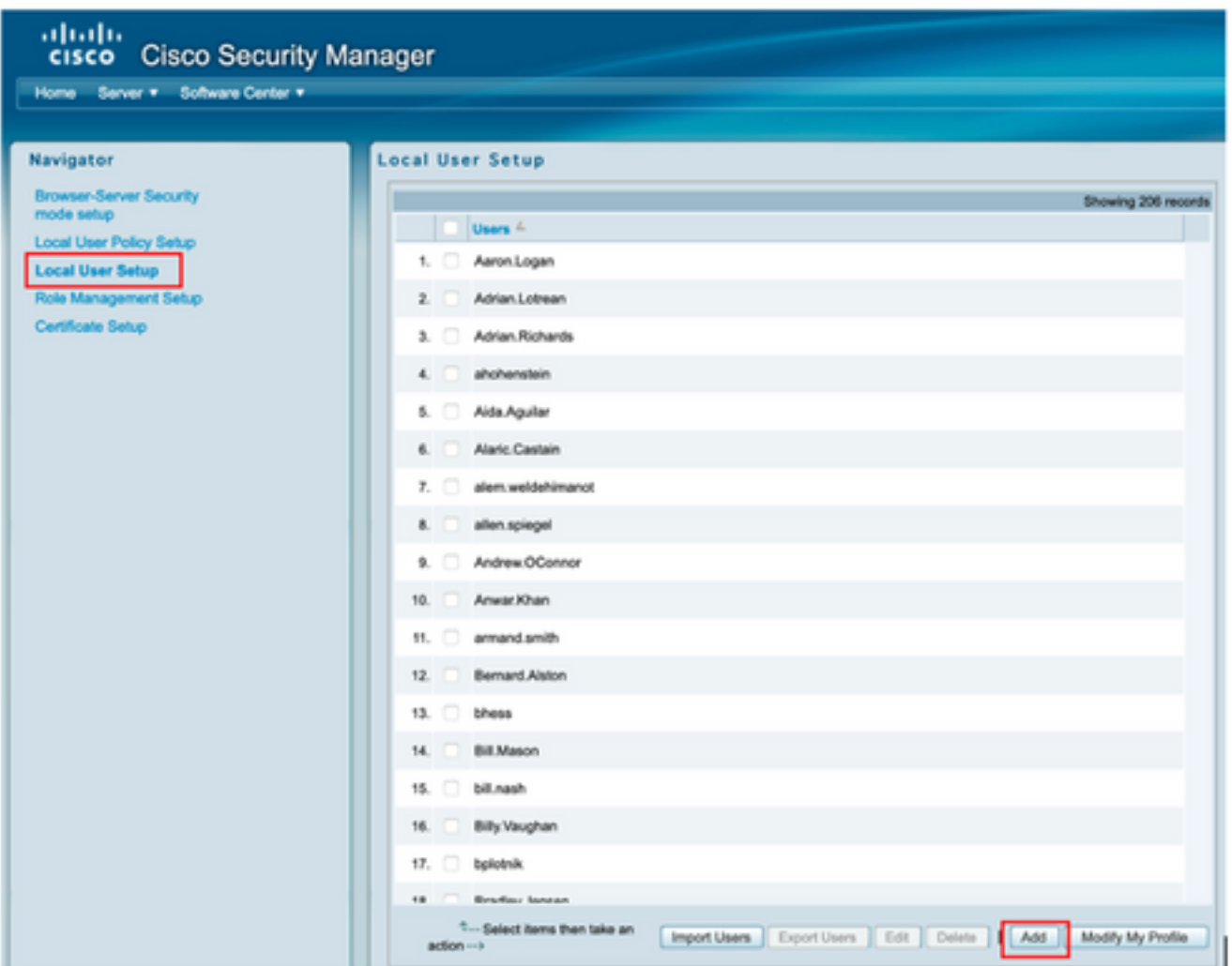

**Step 11.** Define the same username and password created on ISE on step 5 under the ISE configuration section, **csmoper** and **Help Desk task authorization roles** are used in this example. Select **OK** in order to save the admin user.

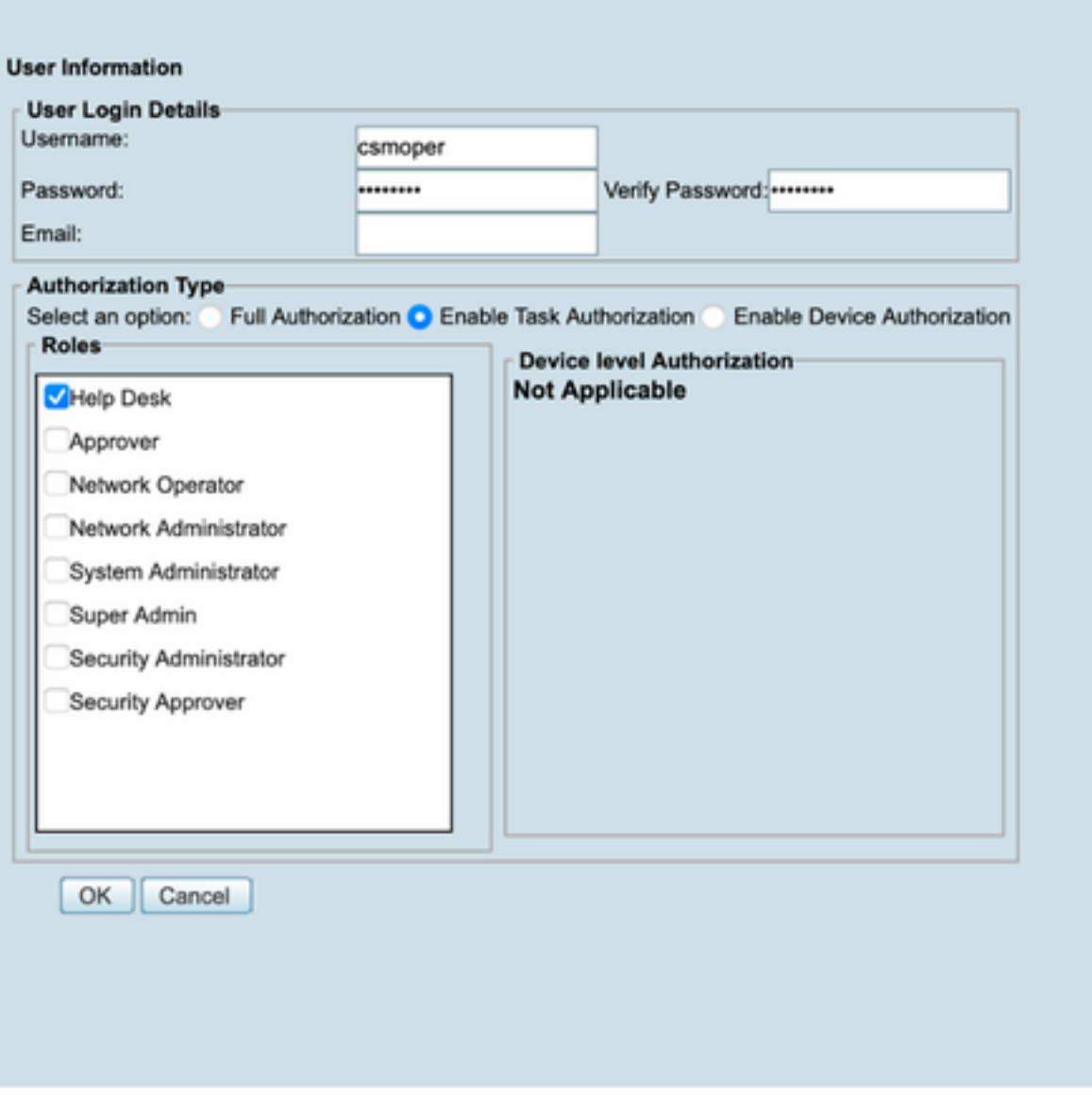

### **Verify**

#### **Cisco Security Manager Client UI**

**Step 1.** Open a new window browser and type [https://<enter\\_CSM\\_IP\\_Address](https://<enter), use csmadmin username and password created on step 5 under the ISE configuration section.

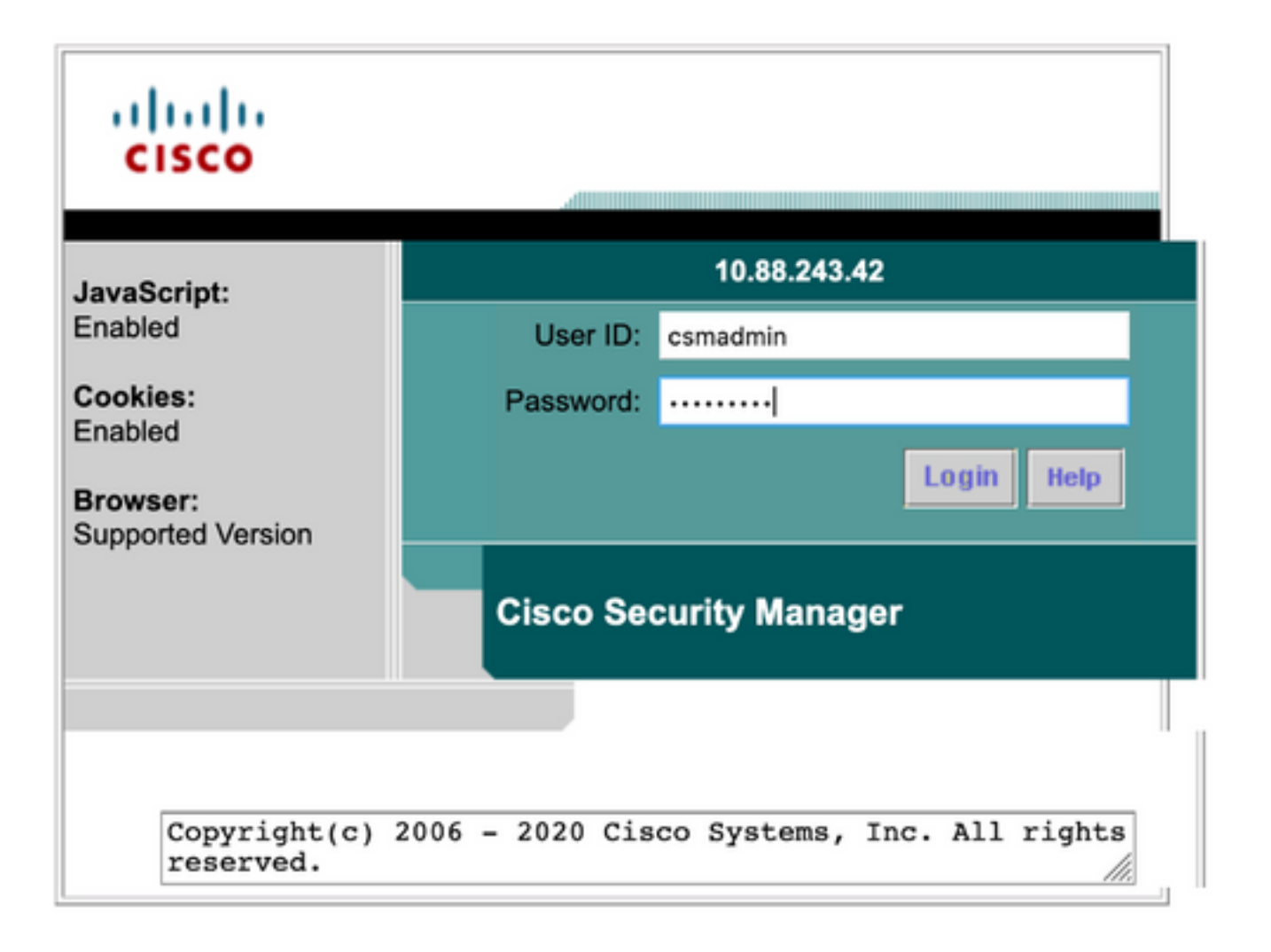

Successful log in the attempt can be verified on ISE TACACS live logs

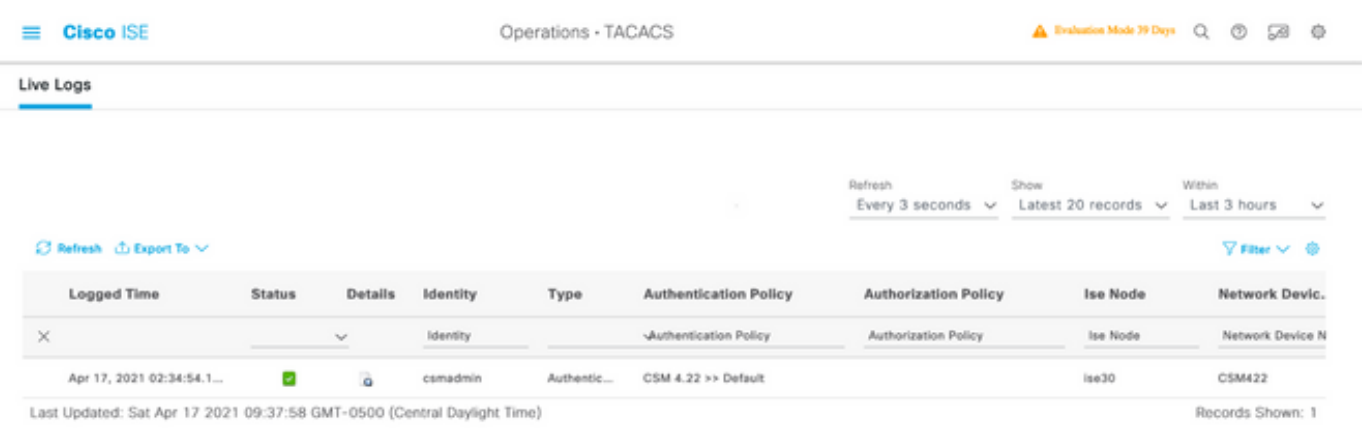

#### **Cisco Security Manager Client application**

**Step 1.** Log in to the Cisco Security Manager Client application with the helpdesk admin account.

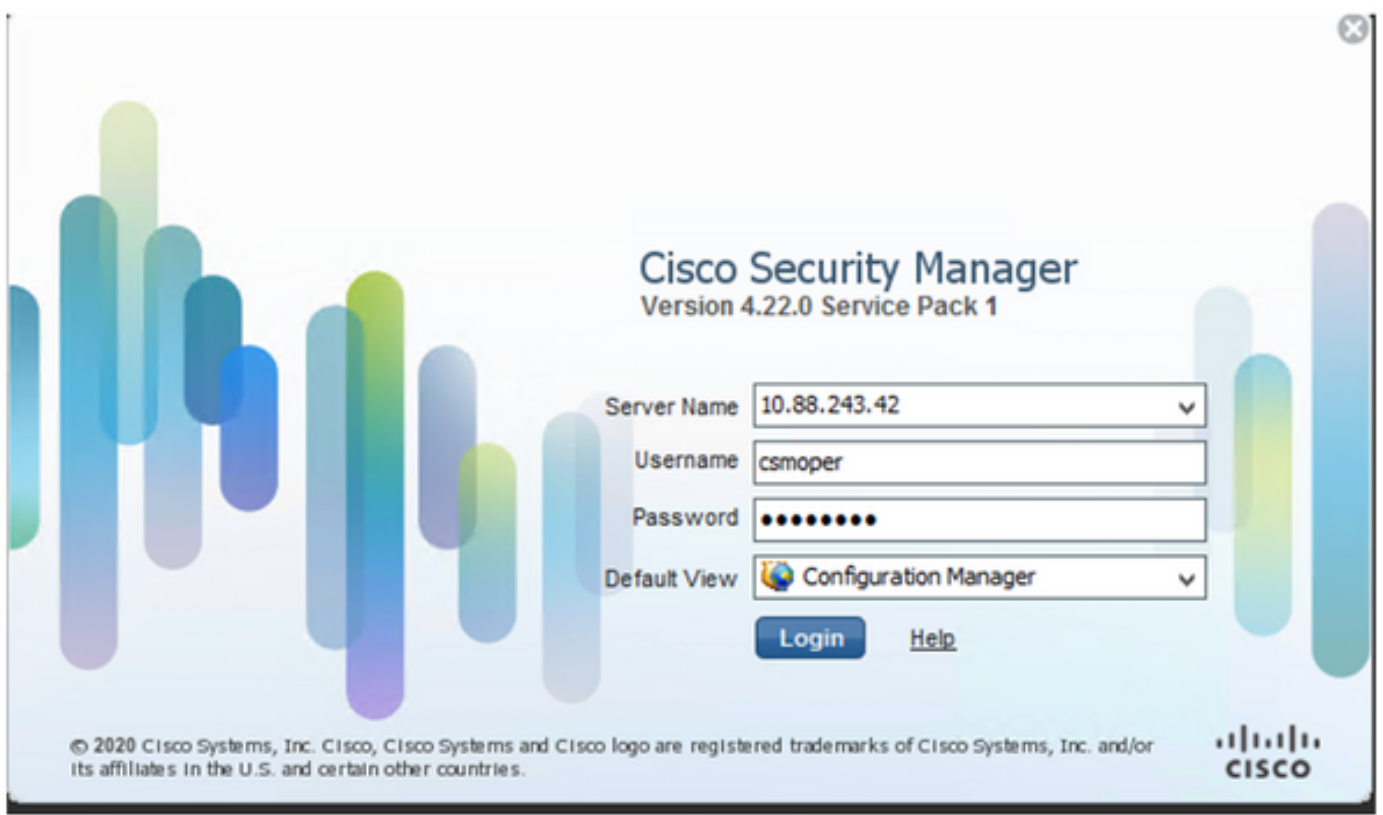

Successful log in the attempt can be verified on ISE TACACS live logs

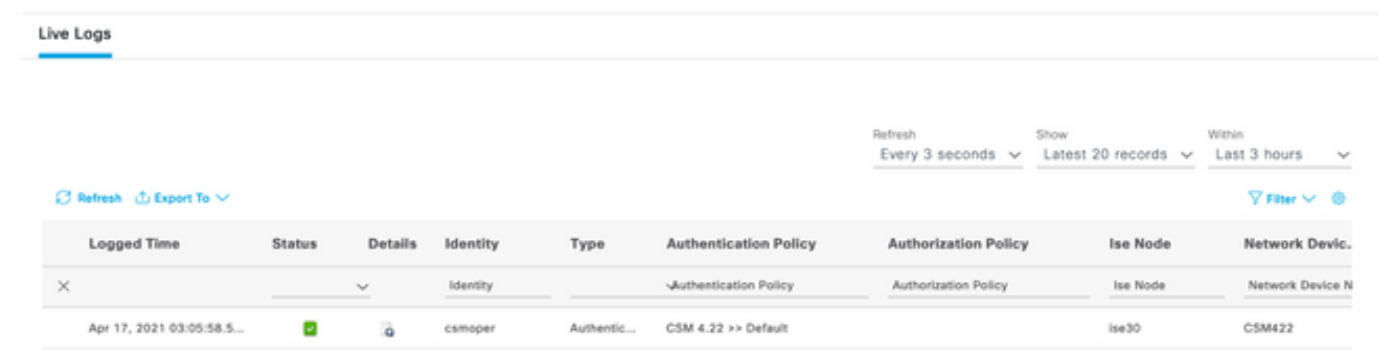

**Step 2.** From the CSM client application menu select **Tools > Security Manager Administration**, an error message indicates lack of privilege must appear.

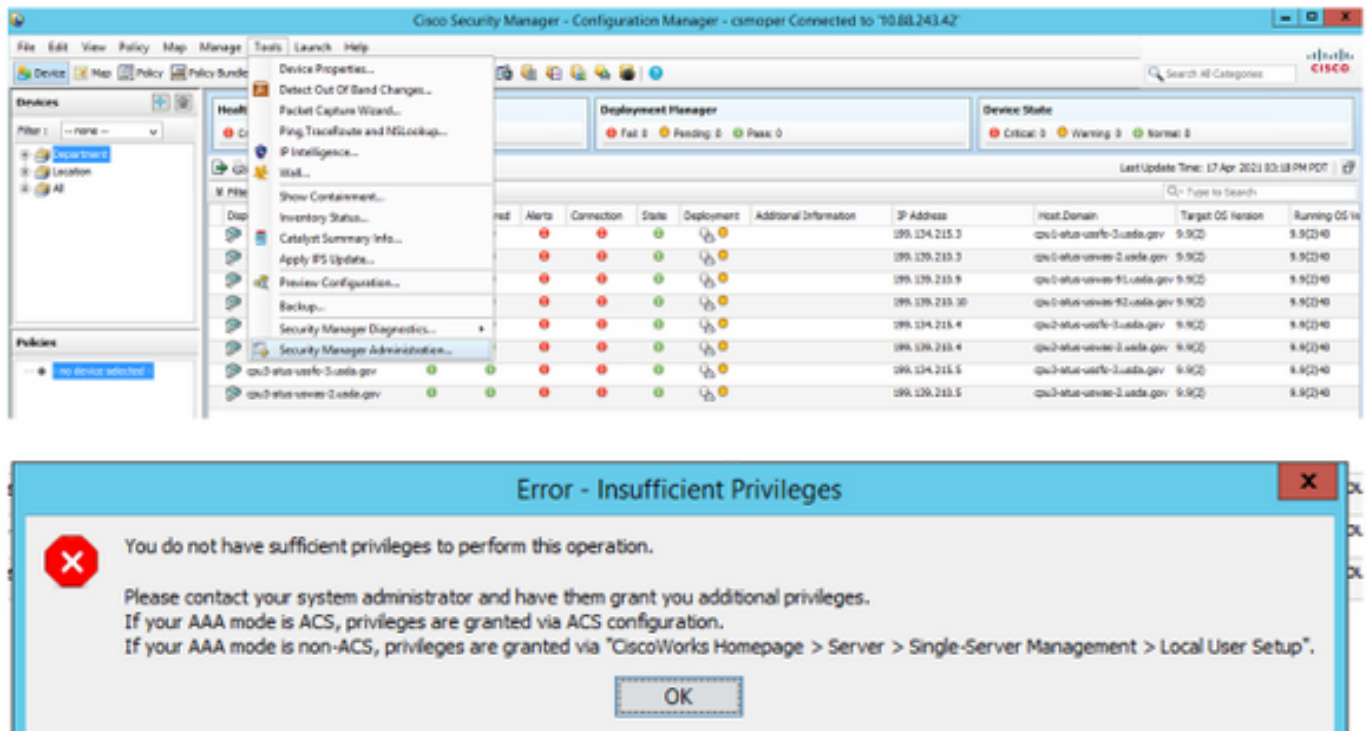

**Step 3.** Repeat steps 1 to 3 with **csmadmin** account to validate the proper permissions have been provided to this user.

### **Troubleshoot**

This section provides the information you can use to troubleshoot your configuration.

#### **Communication validation with TCP Dump tool on ISE**

**Step 1.**Log in on ISE and navigate to the three lines icon located in the upper left corner and select **Operations>Troubleshoot>Diagnostic Tools.**

**Step 2.** Under **General tools** select **TCP Dumps** and then select **Add+.** Select Hostname, Network Interface File Name, Repository, and optionally a filter to gather only CSM IP address communication flow**.** Select **Save and Run**

#### $\equiv$  Cisco ISE

Operations - Troubleshoot

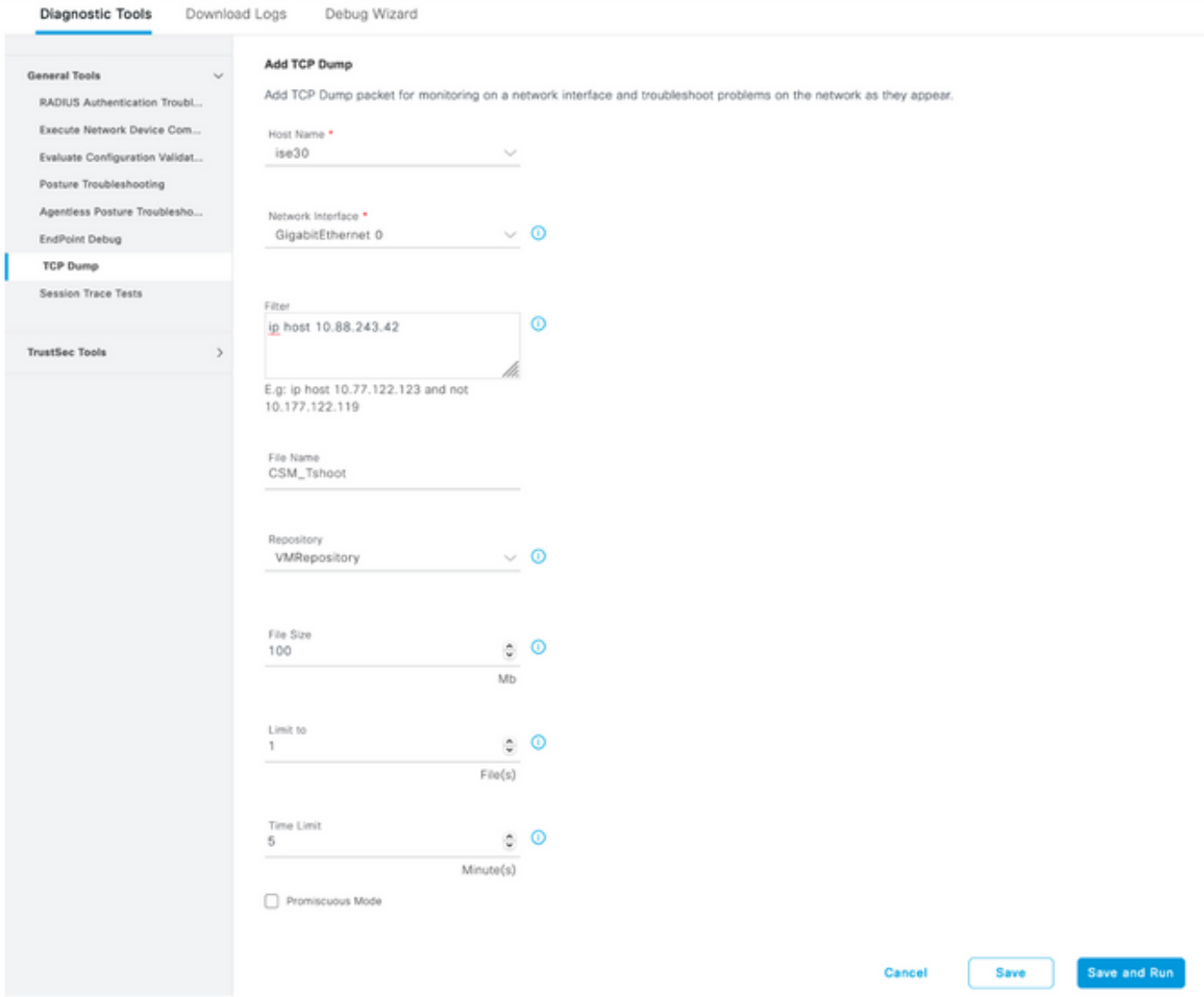

**Step 3.** Log in on CSM client application or Client UI and type the admin credentials.

**Step 4.** On ISE, Select **the Stop** button and verify the pcap file has been sent to the defined repository.

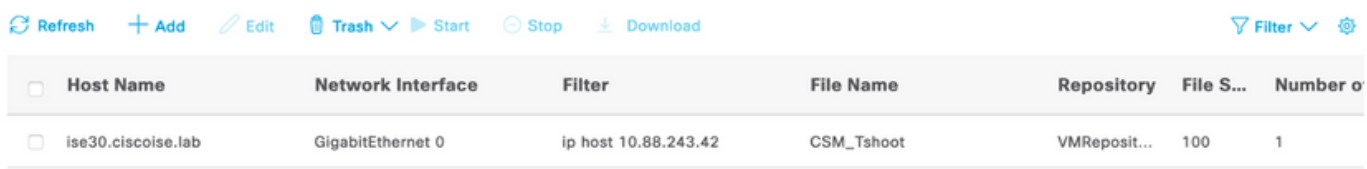

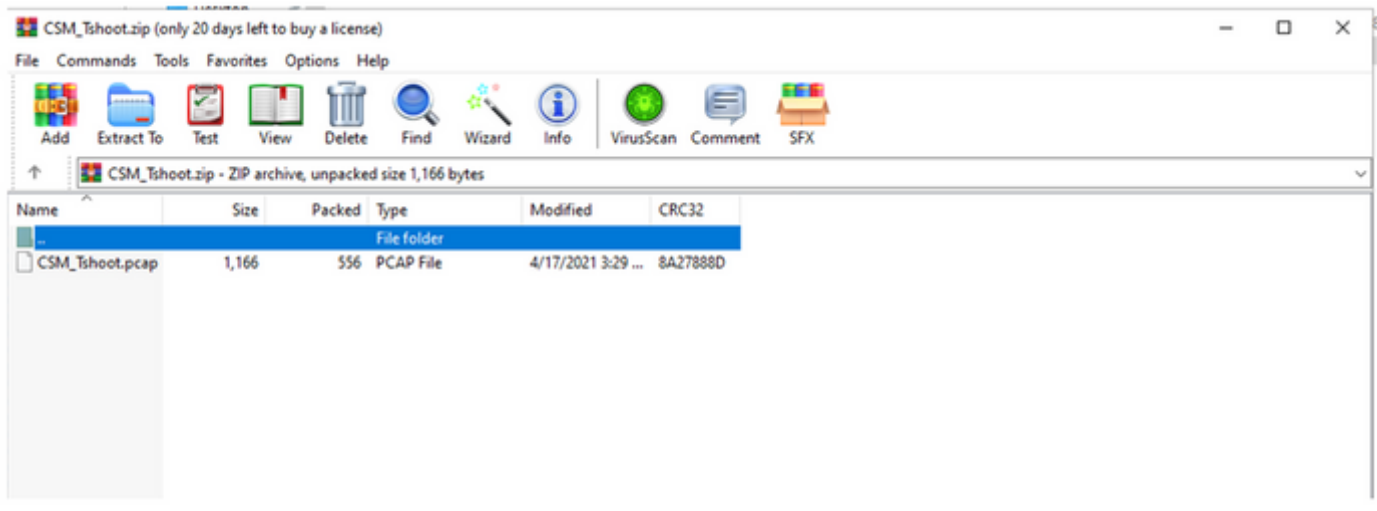

**Step 5.** Open the pcap file to validate the successful communication between CSM and ISE.

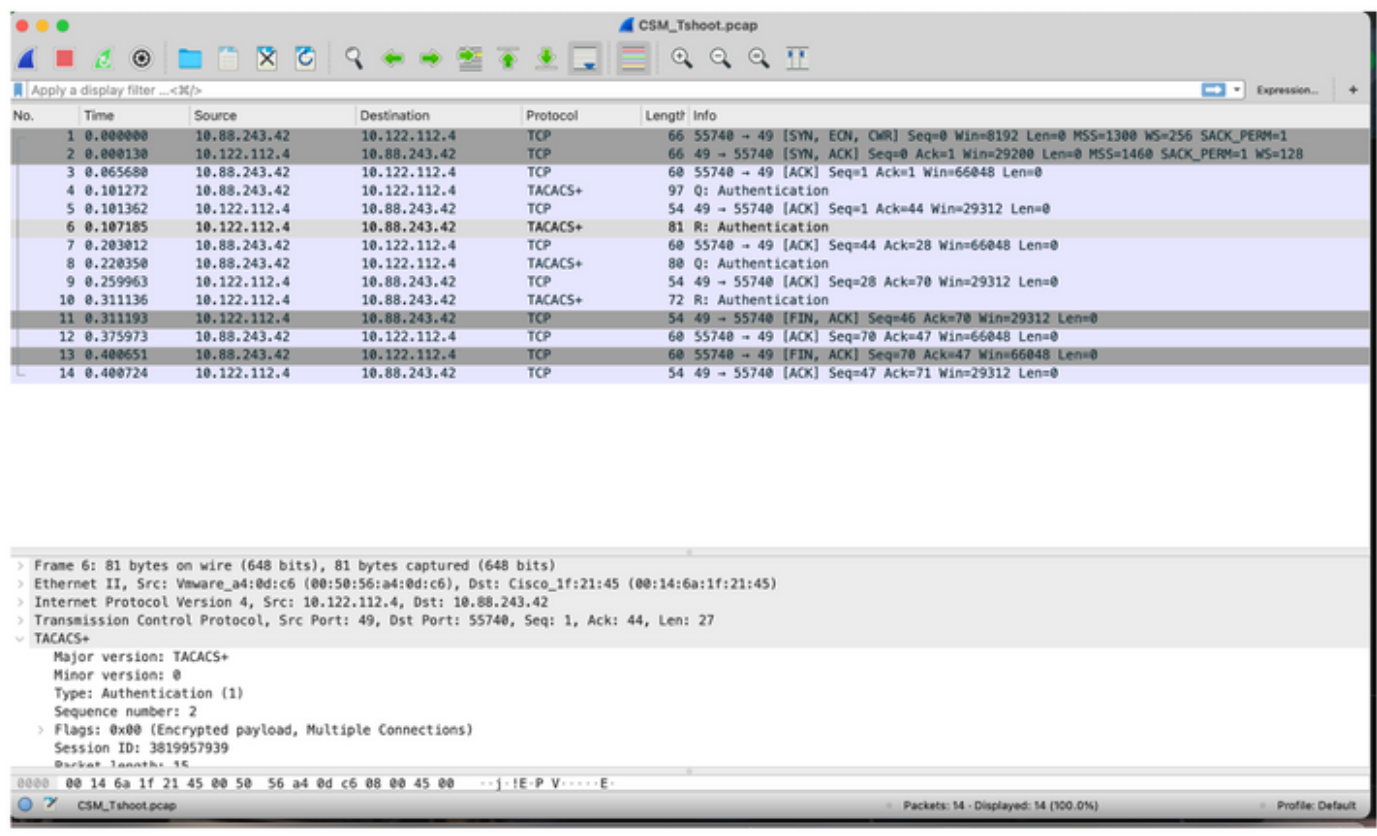

If no entries are shown on pcap file validate the following:

- 1. Devices Administration service is enabled on ISE node
- 2. Right ISE IP address has been added on CSM configuration
- 3. In case of a firewall is in the middle verify port 49 (TACACS) is permitted.